# studio РУКОВОДСТВО ПО УСТАНОВКЕ

Модель PP33L

## Примечания, замечания и предупреждения

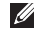

ПРИМЕЧАНИЕ. Содержит важную информацию, которая помогает более эффективно работать с компьютером.

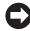

ВНИМАНИЕ. Указывает на возможность повреждения устройства или потери данных и подсказывает, как избежать этой проблемы.

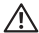

\_\_\_\_\_\_\_\_\_\_\_\_\_\_\_\_\_\_

ПРЕДУПРЕЖДЕНИЕ. Указывает на потенциальную опасность повреждения имущества, получения травм или угрозу для жизни.

В случае приобретения компьютера Dell™ n Series любые ссылки в данном документе на операционные системы Microsoft® Windows® не применимы.

Информация, содержащаяся в данном документе, может быть изменена без уведомления.

#### © 2008 Dell Inc. Все права защищены.

Воспроизведение материалов данного руководства в любой форме без письменного разрешения Dell Inc. строго запрещается.

Товарные знаки, используемые в тексте данного документа: *Dell*, логотип *DELL*, *Wi-Fi Catcher*, *YOURS IS HERE,* и *DellConnect* являются товарными знаками Dell Inc.; *Intel* и *Core* являются охраняемыми товарными знаками Intel Corporation в США и (или) других странах; AMD, AMD Turion, Athlon, Sempron, ATI Radeon и их сочетания являются товарными знаками Advanced Micro Devices, Inc.; *Microsoft*, *Windows* и *Windows Vista* являются товарными знаками или охраняемыми товарными знаками Microsoft Corporation в США и (или) других странах; *Bluetooth* является охраняемым товарным знаком, принадлежащим Bluetooth SIG, Inc., и используется компанией Dell по лицензии.

В этом руководстве могут использоваться другие товарные знаки и торговые наименования для обозначения либо фирм, заявляющих права на эти знаки и наименования, либо продукции этих фирм. Компания Dell не претендует на права собственности в отношении каких-либо товарных знаков и торговых наименований, кроме своих собственных.

#### Модель PP33L

Июль 2008 г. P/N F947H Ред. A00

## Содержание

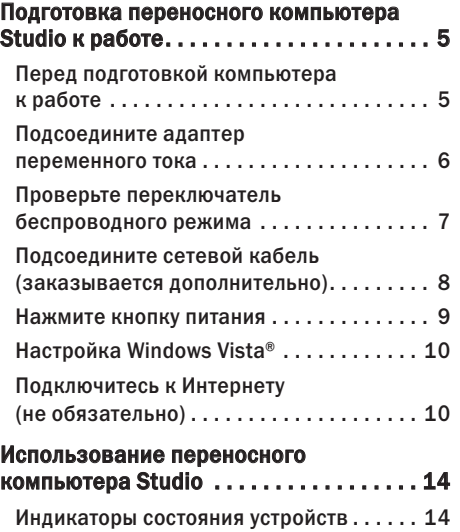

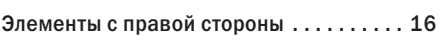

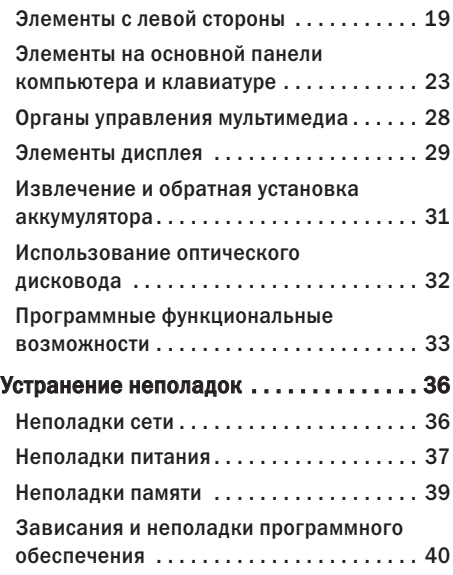

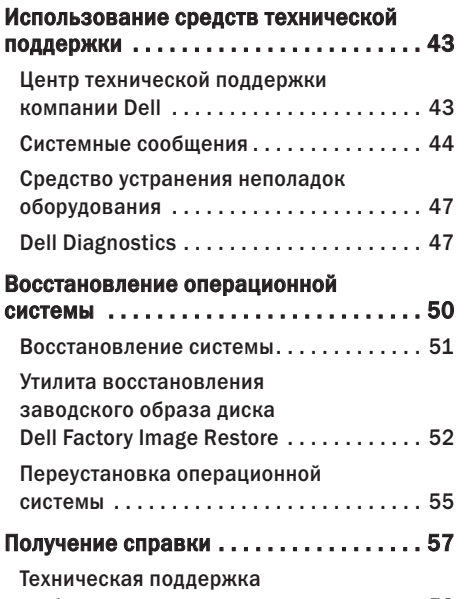

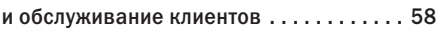

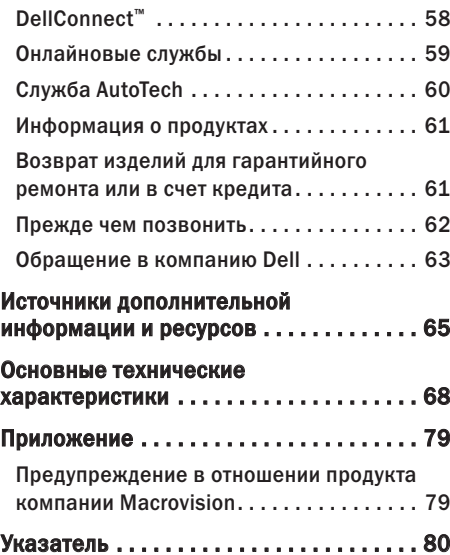

## <span id="page-4-0"></span>Подготовка переносного компьютера Studio к работе

В данном разделе содержится информация о подготовке к работе переносного компьютера Inspiron Studio 1536/1537 и подключении периферийных устройств.

## Перед подготовкой компьютера к работе

Выбирая место для компьютера, обеспечьте наличие свободного доступа к источнику питания, достаточной вентиляции и ровной поверхности, на которой будет стоять компьютер.

Ограниченный приток воздуха к переносному компьютеру Studio может привести к его перегреву. Во избежание перегрева следует оставить не менее 10,2 см свободного места с задней стороны компьютера и не менее 5,1 см со всех других сторон. Не разрешается устанавливать включенный компьютер в замкнутое пространство, например шкаф или выдвижной отсек стола.

ПРЕДУПРЕЖДЕНИЕ. Не закрывайте ΛN вентиляционные отверстия, не вставляйте в них посторонние предметы и следите, чтобы в них не накапливалась пыль. Не держите работающий компьютер Dell™ в местах с недостаточной вентиляцией (например, в закрытом портфеле). Недостаточная вентиляция может повредить компьютер или привести к пожару. Вентилятор включается только в случае нагрева компьютера. Работающий вентилятор шумит, что является нормальным и не указывает на неисправность вентилятора или компьютера.

ВНИМАНИЕ. Не следует ставить тяжелые или острые предметы на компьютер, так как это может привести к его серьезному повреждению.

## <span id="page-5-0"></span>Подсоедините адаптер переменного тока

Подсоедините адаптер переменного тока к компьютеру, а затем подсоедините адаптер к электрической розетке или фильтру бросков напряжения.

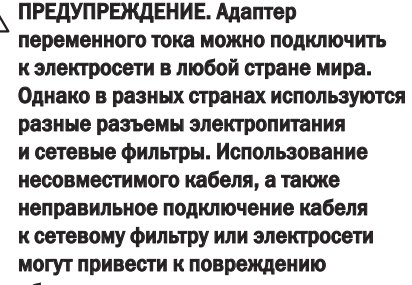

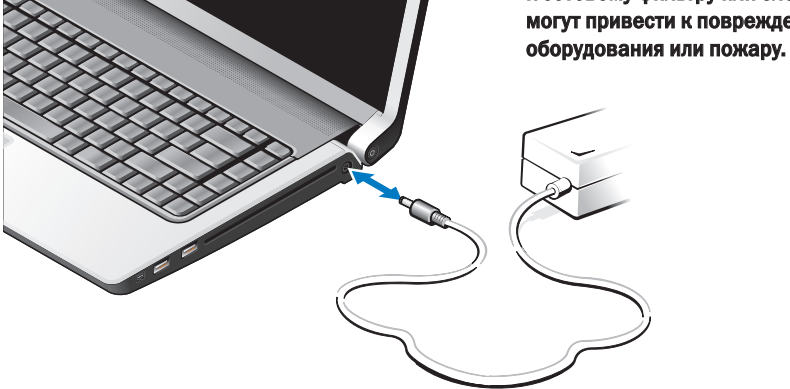

## <span id="page-6-0"></span>Проверьте переключатель беспроводного режима

Если вы собираетесь использовать беспроводные подключения, убедитесь, что переключатель беспроводного режима установлен в положение «Вкл.».

#### Использование переключателя беспроводного режима

Чтобы включить переключатель беспроводного режима, сдвиньте его в сторону передней части компьютера до щелчка.

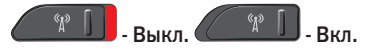

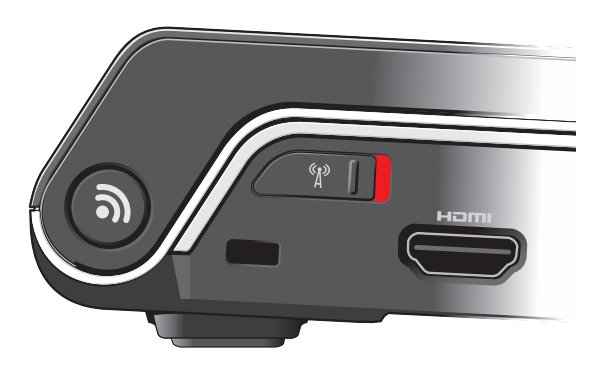

## <span id="page-7-0"></span>Подсоедините сетевой кабель (заказывается дополнительно)

Если вы собираетесь использовать проводное сетевое подключение, подсоедините сетевой кабель.

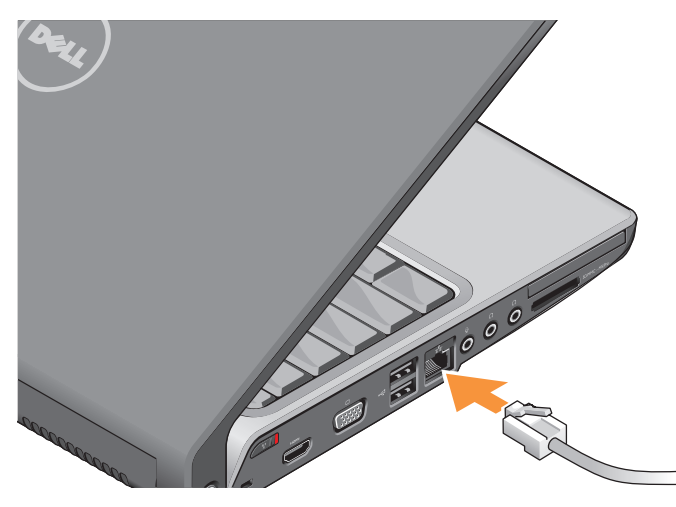

#### Подготовка переносного компьютера Studio к работе

## <span id="page-8-0"></span>Нажмите кнопку питания

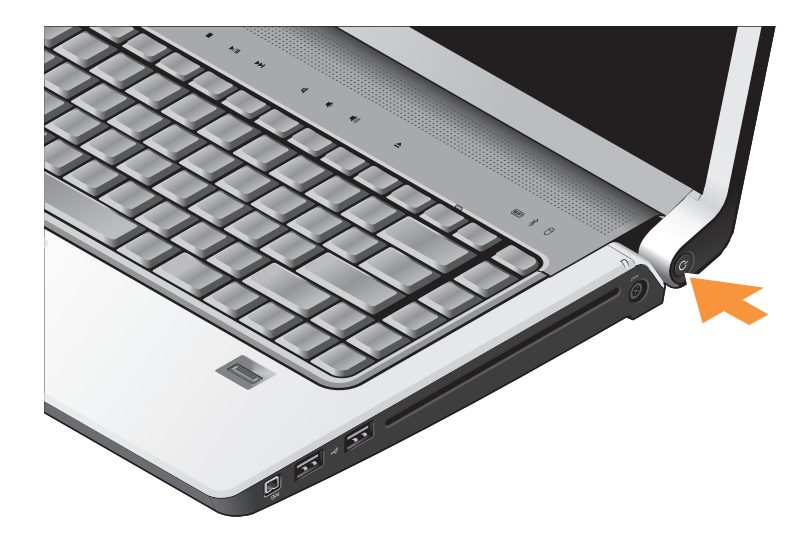

## <span id="page-9-0"></span>Настройка Windows Vista®

Компьютер Dell поставляется с заранее установленной операционной системой Windows Vista. Чтобы настроить систему Windows Vista при первом использовании, следуйте инструкциям на экране. Эти шаги являются обязательными и для их выполнения может потребоваться до 15 минут. Появляющиеся экраны будут содержать инструкции по выполнению ряда процедур, включая принятие условий лицензионных соглашений, настройку глобальных параметров и установку подключения к Интернету.

ВНИМАНИЕ. Не прерывайте процесс настройки операционной системы. Это может привести компьютер в непригодное для использования состояние.

## Подключитесь к Интернету (не обязательно)

ПРИМЕЧАНИЕ. Поставщики услуг Интернета и их предложения могут отличаться в разных странах.

Для подключения к Интернету вам понадобятся внешний модем или сетевое подключение и поставщик услуг Интернета.

ПРИМЕЧАНИЕ. Если первоначально заказанная комплектация не включала внешний USB-модем или адаптер беспроводной локальной сети, их можно приобрести на веб-узле компании Dell по адресу www.dell.com.

#### Установка проводного подключения к Интернету

Если используется коммутируемое подключение, подсоедините телефонный кабель к внешнему USB-модему (заказывается дополнительно) и телефонной розетке, прежде чем приступать к установке подключения к Интернету. Если используется DSL-подключение или кабельное/спутниковое модемное подключение, обратитесь за инструкциями по установке к поставщику услуг Интернета или оператору сети сотовой связи, и смотрите раздел «Установка подключения к Интернету» на стр. [12](#page-11-0).

Установка беспроводного подключения

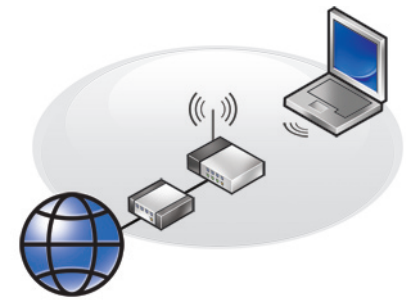

Чтобы иметь возможность пользоваться беспроводным подключением к Интернету, необходимо подключиться к беспроводному маршрутизатору. Чтобы установить подключение к беспроводному маршрутизатору, выполните следующее.

- **1.** Сохраните и закройте все открытые файлы и выйдите из всех программ.
- **2. Нажмите Пуск → Подключение.**
- **3.** Следуйте инструкциям на экране для завершения установки.

#### <span id="page-11-0"></span>Установка подключения к Интернету

Чтобы установить подключение к Интернету с помощью ярлыка на рабочем столе, предоставленного поставщиком услуг Интернета, выполните следующее.

- **1.** Сохраните и закройте все открытые файлы и выйдите из всех программ.
- **2.** Дважды щелкните значок поставщика услуг Интернета на рабочем столе Microsoft® Windows®.
- **3.** Для завершения установки следуйте инструкциям на экране.

Если на рабочем столе нет значка поставщика услуг Интернета или требуется установить подключение к Интернету через другого поставщика услуг Интернета, выполните шаги, указанные в следующем разделе.

- ПРИМЕЧАНИЕ. Если не удается подключиться к Интернету, хотя ранее подключение выполнялось успешно, возможно, у поставщика услуг Интернета произошел сбой в обслуживании пользователей. Свяжитесь с поставщиком услуг Интернета и узнайте о состоянии услуг, или попробуйте подключиться позже.
- ПРИМЕЧАНИЕ. Подготовьте информацию поставщика услуг Интернета. Если у вас нет поставщика услуг Интернета, можно его выбрать с помощью мастера Подключение к Интернету.
- **1.** Сохраните и закройте все открытые файлы и выйдите из всех программ.
- 2. Нажмите Пуск <del>© → Панель управления</del>.
- **3.** В разделе Сеть и подключения к Интернету нажмите Подключение к Интернету.

Откроется окно Подключение к Интернету.

- **4.** Выберите Высокоскоростное (с PPPoE) или Коммутируемое, в зависимости от желаемого способа подключения:
	- a. выберите Высокоскоростное, если вы будете использовать подключение через DSL-модем, спутниковый модем, модем кабельного телевидения или беспроводную технологию Bluetooth®;
	- b. выберите Коммутируемое, если вы будете использовать дополнительный коммутируемый USB-модем или ISDN.
- ПРИМЕЧАНИЕ. Если вы не знаете, какой тип подключения выбрать, нажмите Помочь выбрать или обратитесь к своему поставщику услуг Интернета.
- **5.** Чтобы завершить процесс установки, следуйте инструкциям на экране и воспользуйтесь информацией по установке, предоставленной поставщиком услуг Интернета.

## <span id="page-13-0"></span>Использование переносного компьютера Studio

В компьютере Studio XPS имеется ряд индикаторов, кнопок и функций, которые позволяют-сразу-получить информацию о состоянии компьютера и обеспечивают быстрый выбор команд для экономии времени при выполнении наиболее частых задач.

## Индикаторы состояния устройств

Индикаторы состояния устройств,

расположенные в верхней части клавиатуры, обеспечивают информацию для беспроводной связи.

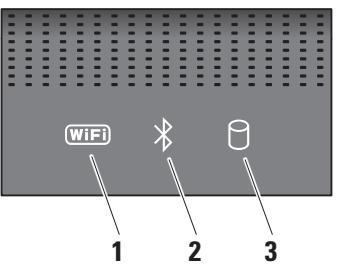

**1** Индикатор состояния WiFi – Горит, когда включена функция работы в беспроводной сети.

Чтобы быстро включить и отключить все устройства беспроводной связи, используйте переключатель беспроводного режима, расположенный в правой части передней панели компьютера.

#### Использование переключателя беспроводного режима

Чтобы включить переключатель беспроводного режима, сдвиньте его в сторону от передней части компьютера до щелчка.

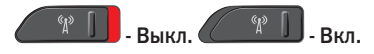

- **2** Индикатор состояния Bluetooth® (заказывается дополнительно) – Горит при использовании платы с беспроводной технологией Bluetooth.
	- $\mathscr{U}$

ПРИМЕЧАНИЕ. Плата с беспроводной технологией Bluetooth является дополнительной функцией.

Чтобы выключить беспроводную технологию Bluetooth, щелкните правой кнопкой мыши значок Bluetooth в области уведомлений рабочего стола и выберите команду Disable Bluetooth Radio (Отключить радиомодуль Bluetooth), или воспользуйтесь переключателем беспроводного режима.

- **3** Индикатор активности жесткого диска – Горит во время чтения и записи данных. Мигание индикатора указывает на активность жесткого диска.
	- ПРИМЕЧАНИЕ. Во избежание потери данных не разрешается выключать компьютер, если мигает индикатор активности жесткого диска.

## <span id="page-15-0"></span>Элементы с правой стороны

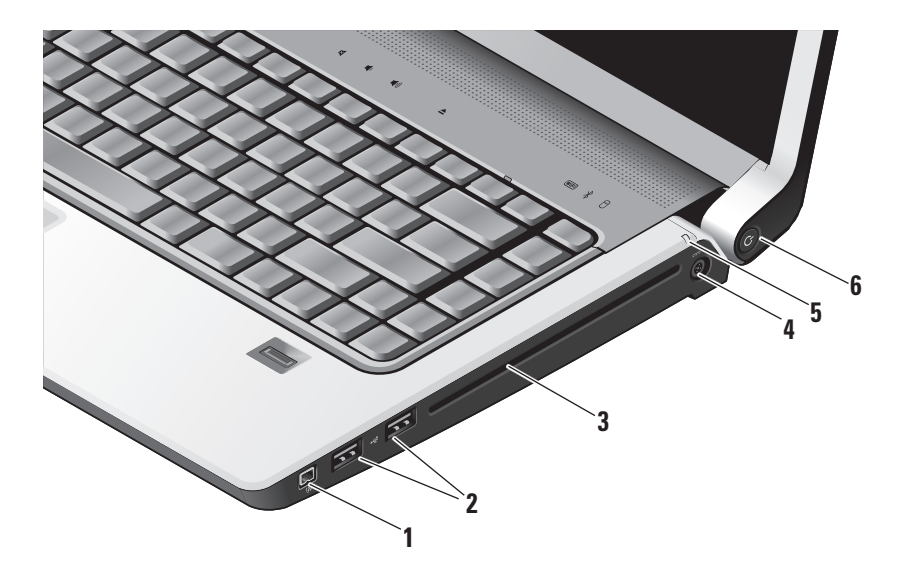

- **1** Разъем IEEE 1394 Служит для подключения высокоскоростных последовательных мультимедийных устройств, например цифровых видеокамер.
- **<del>2</del> Разъемы USB (2)** Служат для подключения устройств USB, например мыши, клавиатуры, принтера, внешнего дисковода или диска, или MP3-плеера.
- **3** Оптический дисковод Предназначен для воспроизведения или записи только компакт-дисков и дисков DVD стандартного размера (12 см) и стандартной формы. Вставляя диски, убедитесь, что сторона с этикеткой обращена вверх. Дополнительную информацию по использованию оптического дисковода смотрите раздел «Использование оптического дисковода» на стр. [32](#page-31-1).

#### **4** Разъем адаптера переменного тока – Предназначен для подключения адаптера переменного тока для обеспечения питания компьютера

и зарядки аккумулятора, когда компьютер не используется.

**5** Индикатор состояния аккумулятора – Указывает состояние зарядки аккумулятора:

- Не горит аккумулятор полностью заряжен или компьютер выключен.
- • Горит белым светом заряжается.
- Горит желтым светом низкий заряд.
- • Мигает желтым светом крайне низкий заряд, поэтому следует либо подключить к сети адаптер переменного тока, либо сохранить и закрыть открытые документы и приложения.

### **6** Кнопка и индикатор питания –

При нажатии кнопки включается или выключается питание. Индикатор в кнопке указывает состояние питания:

- Мигает белым светом в состоянии сна.
- • Горит белым светом питание включено.
- • Мигает желтым светом возможно, имеется неисправность системной платы.
- • Горит желтым светом не удается начать инициализацию системной платы. Возможно, имеется неисправность системной платы или блока питания.

## <span id="page-18-0"></span>Элементы с левой стороны

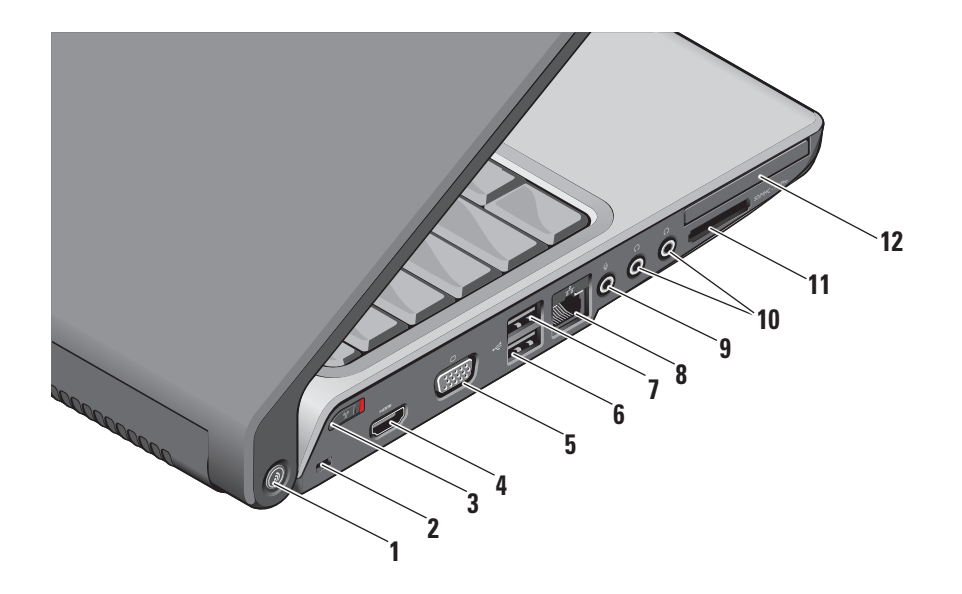

**10 Кнопка функции поиска сетей DELL** 

Wi-Fi Catcher™ – Нажмите эту кнопку на несколько секунд, чтобы выполнить поиск имеющихся поблизости беспроводных сетей. Индикатор в центре этой кнопки указывает состояние поиска.

- • Мигает белым светом осуществляется поиск.
- • Горит белым светом в течение 10 секунд, затем выключается найдена сеть.
- Мигает белым светом 10 раз, затем выключается - сеть не найдена.
- **2** Гнездо для защитного троса Позволяет прикрепить к компьютеру имеющееся в продаже устройство защиты от кражи.
	- ПРИМЕЧАНИЕ. Перед покупкой устройства защиты от кражи убедитесь, что оно подходит к гнезду для защитного троса на компьютере.

## **3** Переключатель беспроводного

режима – Этот переключатель предназначен для быстрого включения и отключения всех беспроводных устройств, например плат беспроводной локальной сети и встроенных плат с беспроводной технологией Bluetooth.

В новом компьютере переключатель беспроводного режима может быть установлен в положение «Выкл.». Чтобы включить переключатель, сдвиньте его в сторону передней части компьютера до щелчка.

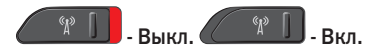

ПРИМЕЧАНИЕ. Этот переключатель можно деактивировать с помощью программы Dell QuickSet или BIOS (программы настройки системы).

- **4** Разъем HDMI Разъем HDMI (мультимедийный интерфейс высокой четкости) служит для передачи полностью цифрового сигнала без сжатия и обеспечивает воспроизведение видео и звука с высоким разрешением.
- **5**  $\boxed{101}$  **Разъем VGA** Предназначен для подключения монитора или проектора.
- **6** Разъем USB 2.0 Служит для подключения устройств USB, например мыши, клавиатуры, принтера, внешнего дисковода или диска, или MP3-плеера.
- *<b>Разъем eSATA Служит для* подключения запоминающих устройств, совместимых со стандартом eSATA, например внешних жестких дисков или оптических дисководов.
- **В<sup>8</sup> В. Сетевой разъем Если вы** используете кабельное сетевое подключение, этот порт служит для подключения компьютера к сети или широкополосному устройству.
- **9** Разъем аудиовхода/микрофона Служит для подключения микрофона или ввода сигнала, используемого в программах обработки звука.

#### **10** Разъемы аудиовыхода/

наушников (2) – Служат для подключения пары или двух пар наушников или для передачи аудиосигнала на внешний динамик со встроенным блоком питания или на акустическую систему. На оба разъема подается один и тот же аудиосигнал.

#### Использование переносного компьютера Studio

#### **<sup>11</sup>** SD/MMC - MS/Pro - xD

Устройство чтения мультимедийных карт «8 в 1» – Обеспечивает быстрый и удобный способ просмотра и обмена цифровыми фотографиями, музыкой, видео и документами, хранящимися на указанных ниже цифровых картах памяти:

- • Secure Digital (SD)
- • Secure Digital Input Output (SDIO)
- • Multi Media Card (MMC)
- • Memory Stick
- • Memory Stick PRO
- xD-Picture Card (типа «М» и «Н»)
- Hi Speed-SD
- • Hi Density-SD

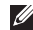

ПРИМЕЧАНИЕ. В новом компьютере в слот для мультимедийных карт вставлена пластмассовая *заглушка*. Заглушки защищают неиспользуемые слоты от пыли и прочих загрязнений.

Сохраните эту заглушку и устанавливайте ее в слот, когда в нем нет мультимедийной карты. Заглушка от другого компьютера может не подойти.

- **12** Слот ExpressCard Предназначен для установки одной платы ExpressCard.
	- ПРИМЕЧАНИЕ. В новом компьютере в слот ExpressCard установлена пластмассовая *заглушка*. Заглушки защищают неиспользуемые слоты от пыли и прочих загрязнений. Сохраните эту заглушку и устанавливайте ее в слот, когда в нем нет платы ExpressCard. Заглушка от другого компьютера может не подойти.

## <span id="page-22-0"></span>Элементы на основной панели компьютера и клавиатуре

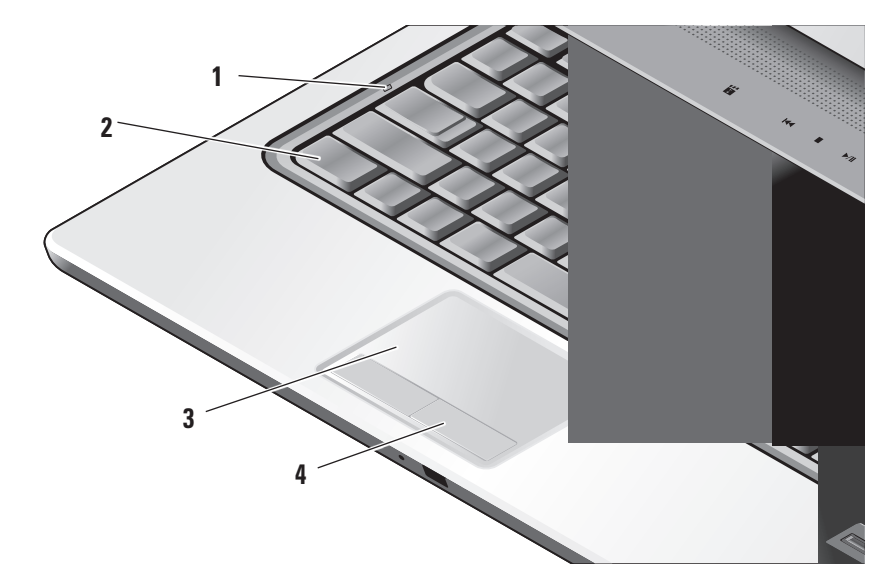

- **1** Индикатор Caps Lock (Фиксация верхнего регистра) – Горит, когда используется клавиша Caps Lock.
- **2** Клавиатура/клавиатура с подсветкой (заказывается дополнительно) – Если вы приобрели дополнительную клавиатуру с подсветкой, то на клавише «стрелка вправо» будет иметься значок клавиатуры с подсветкой . Дополнительная клавиатура с подсветкой обеспечивает видимость в темноте за счет подсвечивания всех символов на клавишах. Параметры этой клавиатуры можно настраивать с помощью программы Dell QuickSet. Дополнительную информацию по клавиатуре смотрите в *Руководстве по технологиям Dell*.

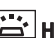

 Настройка яркости клавиатуры с подсветкой – Нажмите клавишу <Fn> + клавишу «стрелка вправо», чтобы переключиться между тремя состояниями освещения (в указанном поярдке).

Три состояния освещения:

- a. полная яркость подсветки клавиатуры и сенсорной панели;
- b. половинная яркость подсветки клавиатуры и сенсорной панели;
- c. без подсветки.
- **3** Сенсорная панель Выполняет функции мыши, позволяя перемещать курсор, перетаскивать или перемещать выбранные элементы, и имитировать нажатие левой кнопки мыши при легком постукивании по поверхности. Она поддерживает круговую прокрутку и изменение масштаба.

Чтобы изменить параметры круговой прокрутки и изменения масштаба, дважды щелкните значок *Сенсорная панель Dell* в области уведомлений рабочего стола. На вкладке Scrolling (Прокрутка) можно включить или отключить прокрутку или круговую прокрутку, выбрать ширину области прокрутки и скорость прокрутки.

На вкладке Gestures (Жесты) можно включить или отключить функцию изменения масштаба движением одного пальца (увеличение и уменьшение изображения путем движения пальца вверх или вниз) или функцию изменения масштаба движением двух пальцев (увеличение и уменьшение изображения путем разведения или смыкания двух пальцев).

**4** Кнопки сенсорной панели – Выполняют функции левой и правой кнопки мыши.

#### Использование переносного компьютера Studio

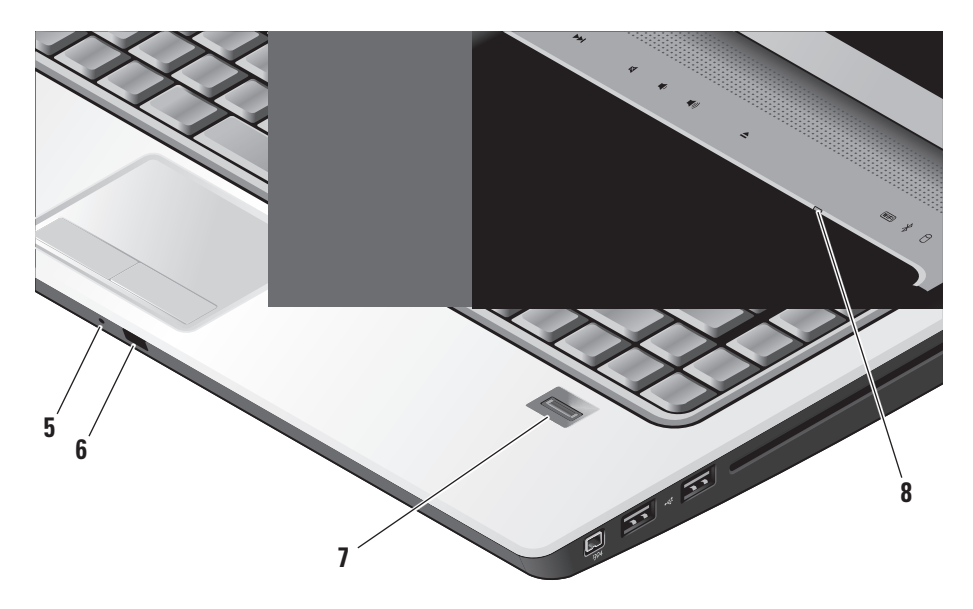

- **5** Аналоговый микрофон Если у вас нет дополнительной встроенной камеры с парными микрофонами, этот микрофон используется для участия в конференциях и чатах.
- **6** Бытовой ИК-датчик Позволяет управлять некоторыми прикладными программами с помощью дорожного дистанционного пульта управления Dell Travel Remote (дополнительного устройства, которое можно хранить в слоте ExpressCard, когда оно не используется).

**7** Считыватель отпечатков пальцев (заказывается дополнительно) –

Служит для защиты данных на компьютере. Когда вы прикладываете палец к считывателю, уникальный отпечаток вашего пальца используется для отождествления пользователя (путем автоматического ввода имен пользователей и паролей) с помощью программы *DigitalPersona Personal*. Чтобы активировать и использовать программу *Digital Persona Personal*, нажмите Пуск→ Программы→ DigitalPersona Personal.

**8** Индикатор Num Lock (Фиксация верхнего регистра) – Горит, когда используется клавиша Num Lock.

## <span id="page-27-0"></span>Органы управления мультимедиа

Чтобы использовать органы управления мультимедиа, слегка коснитесь символа, а затем отпустите его. Символ органа управления будет гореть 2 секунды, подтверждая выбор команды, а затем погаснет.

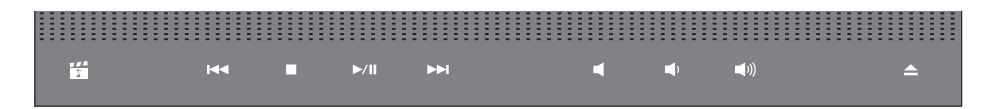

- Запуск Dell MediaDirect 酽
- Воспроизведение предыдущей  $R<sub>1</sub>$ дорожки или предыдущего раздела
- Стоп  $\Box$
- Воспроизведение или пауза  $>1$
- Воспроизведение следующей  $\triangleright$ дорожки или следующего раздела
- Отключение звука 罓
- Уменьшение громкости пſ
- Увеличение громкости **口())**
- Выброс диска $\triangle$

## <span id="page-28-0"></span>Элементы дисплея

В панель дисплея встроена дополнительная камера и прилагающиеся к ней парные микрофоны.

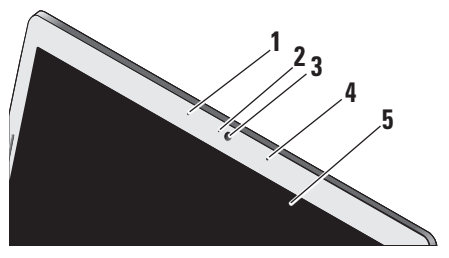

- **1** Левый цифровой ненаправленный микрофон (заказывается дополнительно) – В сочетании с правым цифровым ненаправленным микрофоном обеспечивает высокое качество звука в видеочатах и при записи речи.
- **2** Индикатор камеры (заказывается дополнительно) – Указывает, включена или выключена камера.

В зависимости от выбранной при заказе компьютера конфигурации камера может не входить в его состав.

**3** Камера (заказывается дополнительно) – Встроенная камера для оцифровки видеоизображения, участия в конференциях и чатах. В зависимости от выбранной при заказе компьютера конфигурации камера может не входить в его состав.

#### Программа распознавания внешности FastAccess (заказывается дополнительно) – Служит для защиты данных на компьютере Dell™. Эта программа распознавания внешности с развитыми возможностями запоминает черты вашего лица и сводит к минимуму необходимость использования паролей для входа в систему. Для просмотра дополнительной информации нажмите Пуск→ Программы→ FastAccess Facial Recognition (Программа распознавания внешности FastAccess).

#### **4** Правый цифровой ненаправленный микрофон (заказывается дополнительно) – В сочетании с левым цифровым ненаправленным микрофоном обеспечивает высокое качество звука в видеочатах и при записи речи.

**5** Дисплей – Дисплей может быть другим, в зависимости от выбранной при заказе компьютера конфигурации. Дополнительную информацию о дисплеях смотрите в *Руководстве по технологиям Dell*.

## <span id="page-30-0"></span>Извлечение и обратная установка аккумулятора

ПРЕДУПРЕЖДЕНИЕ. Использование несовместимого аккумулятора может повысить риск пожара или взрыва. В данном компьютере следует использовать только аккумуляторы, приобретенные у компании Dell. Не разрешается использовать аккумуляторы от других компьютеров.

ПРЕДУПРЕЖДЕНИЕ. Прежде чем извлекать аккумулятор, выключите компьютер и отсоедините кабели внешних устройств (включая адаптер переменного тока).

- **1** Аккумулятор
- **2** Шкала заряда/емкости аккумулятора
- **3** Защелка отсека аккумулятора

Чтобы извлечь аккумулятор, выполните следующее.

- **1.** Выключите компьютер и переверните его вверх дном.
- **2.** Сдвиньте защелку отсека аккумулятора до щелчка.
- **3.** Выдвиньте аккумулятор наружу.

Чтобы установить аккумулятор на место, задвиньте его в отсек до щелчка.

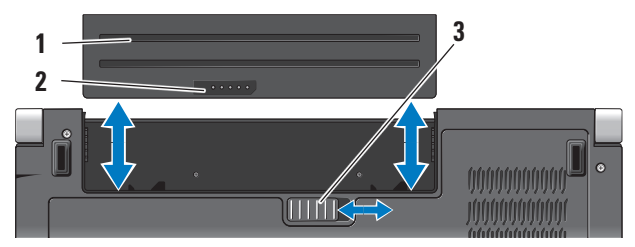

## <span id="page-31-1"></span><span id="page-31-0"></span>Использование оптического дисковода

ВНИМАНИЕ. Не разрешается использовать диски нестандартного размера или нестандартной формы (в том числе мини-CD и мини-DVD), иначе вы повредите дисковод.

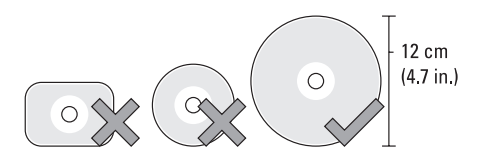

ПРИМЕЧАНИЕ. Не двигайте компьютер во время воспроизведения или записи компакт-дисков или дисков DVD.

Установите диск по центру слота дисковода, этикеткой вверх, и осторожно задвиньте диск в слот. При этом диск автоматически будет загружен в дисковод и начнется считывание его содержимого.

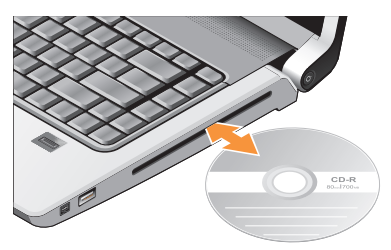

Чтобы извлечь диск из дисковода, слегка коснитесь значка извлечения  $\blacktriangle$ Значок будет мигать несколько секунд в подтверждение принятой команды, после чего диск будет выгружен из слота.

### <span id="page-32-0"></span>Программные функциональные возможности

ПРИМЕЧАНИЕ. Дополнительную информацию о функциях, описываемых в этом разделе, смотрите в *Руководстве по технологиям Dell* на жестком диске компьютера или на веб-узле технической поддержки компании Dell по адресу support.dell.com.

#### Производительность и связь

С помощью компьютера можно создавать презентации, брошюры, поздравительные открытки, рекламные листовки и электронные таблицы. Также можно редактировать и просматривать цифровые фотографии и изображения. Проверьте свой заказ на программное обеспечение, установленное на компьютере.

После подключения к Интернету можно посещать веб-узлы, создать учетную запись электронной почты, отправлять и загружать файлы, и т.д.

#### Развлечения и мультимедиа

С помощью компьютера можно смотреть видео, играть в игры, создавать собственные компакт-диски, слушать музыку и интернетрадио. Оптический дисковод может поддерживать несколько форматов дисков, в том числе компакт-диски, диски Blu-ray (если такая возможность была выбрана при покупке) и диски DVD.

Можно загружать или копировать фотографии и видеофайлы с переносных устройств, например цифровых камер и сотовых телефонов. Дополнительные прикладные программы позволяют систематизировать и создавать музыкальные файлы и видеофайлы, которые можно записывать на диски, сохранять на переносных устройствах, например MP3-плеерах и карманных мультимедийных устройствах, или воспроизводить и просматривать непосредственно на подключенных телевизорах, проекторах и системах домашнего кинотеатра.

#### Настройка рабочего стола

Можно настроить рабочий стол, изменив его внешний вид, разрешение, обои, экранную заставку и т.д., для чего следует открыть окно Настройка внешнего вида и звуковых эффектов.

Чтобы открыть окно свойств дисплея, выполните следующее.

- **1.** Щелкните правой кнопкой мыши открытую область рабочего стола.
- **2.** Нажмите Персонализация, чтобы открыть окно Настройка внешнего вида и звуковых эффектов и узнать дополнительную информацию о возможных вариантах настройки.

#### Настройка параметров потребления энергии

С помощью параметров питания в операционной системе можно задать настройки потребления энергии на компьютере. В операционной системе Microsoft® Windows Vista®, поставляемой с компьютерами Dell, предусмотрены три стандартных режима:

- Режим, рекомендуемый Dell Этот режим потребления энергии обеспечивает полную производительность, когда это необходимо, и снижение потребления энергии в периоды отсутствия активности.
- Экономия энергии Этот режим обеспечивает уменьшение потребления энергии компьютером за счет снижения производительности системы, чтобы максимально продлить срок эксплуатации компьютера и сократить количество электроэнергии, потребляемое компьютером в течение всего срока его эксплуатации.
- **Высокая производительность** Этот режим электропитания обеспечивает самый высокий уровень производительности компьютера за счет регулирования быстродействия процессора с учетом выполняемой работы, а также за счет максимального повышения производительности системы.

#### Резервное копирование данных

Рекомендуется периодически делать резервные копии файлов и папок на компьютере. Чтобы сделать резервные копии файлов, выполните следующее.

- **1. Нажмите Пуск → Панель управления**→ Система и ее обслуживание→ Центр начальной настройки→ Перенос файлов и параметров настройки.
- **2.** Выберите Архивировать файлы или Архивировать компьютер.
- **3.** Нажмите кнопку Продолжить в диалоговом окне Контроль учетных записей пользователей и следуйте инструкциям в мастере архивации файлов. В этом разделе приводится информация по поиску и устранению неполадок компьютера. Если вы не сможете устранить проблему, следуя приведенным рекомендациям, смотрите раздел «Использование средств технической поддержки» на стр. [43](#page-42-1) или раздел «Обращение в компанию Dell» на стр. [63.](#page-62-1)

ПРЕДУПРЕЖДЕНИЕ. Снимать крышку корпуса компьютера разрешается только обученным специалистам по ремонту и обслуживанию. Дополнительные инструкции по обслуживанию и устранению неполадок смотрите в Руководстве по обслуживанию на веб-узле технической поддержки компании Dell по адресу support.dell.com.

## <span id="page-35-0"></span>Устранение неполадок

### Неполадки сети

#### Беспроводные подключения

#### Если сетевое подключение потеряно

— Возможно, выключен переключатель беспроводного режима. Чтобы включить переключатель беспроводного режима, сдвиньте его в сторону передней части компьютера до щелчка.

$$
\begin{array}{|c|c|c|c|c|}\hline \text{``$p$} & \text{...} \\ \hline \text{``$p$} & \text{...} \\ \hline \text{...} & \text{...} \\ \hline \text{...} & \text{...} \\ \hline
$$

— Беспроводной маршрутизатор отключен от сети или на компьютере отключена возможность работы в беспроводной сети.

• Убедитесь, что беспроводной маршрутизатор включен и подключен к источнику данных (кабельному модему или сетевому концентратору).

- • Повторно установите подключение к беспроводному маршрутизатору.
	- a. Сохраните и закройте все открытые файлы и выйдите из всех программ.
	- b. Нажмите Пуск  $\bigoplus$   $\rightarrow$  Подключение.
	- c. Следуйте инструкциям на экране для завершения установки.

#### Проводные подключения

Если сетевое подключение потеряно — Плохо закреплен или поврежден кабель.

• Убедитесь, что кабель подсоединен к разъему и не поврежден.

Индикатор состояния подключения на встроенном сетевом разъеме позволяет убедиться, что подключение работает, и обеспечивает информацию о состоянии подключения.
- Зеленый Установлено хорошее подключение между сетью 10 Мбит/с и компьютером.
- Оранжевый Установлено хорошее подключение между сетью 100 Мбит/с и компьютером.
- Желтый Установлено хорошее подключение между сетью 1000 Мбит/с и компьютером.
- Не горит Компьютером не обнаружено физическое подключение к сети.
- ПРИМЕЧАНИЕ. Индикатор состояния  $\mathscr{M}$ подключения на сетевом разъеме предназначен только для проводного кабельного подключения. Индикатор состояния подключения не указывает состояние беспроводных подключений.

### Неполадки питания

Если индикатор питания не горит — Компьютер выключен или не получает питание.

- • Повторно подсоедините кабель питания к разъему питания на компьютере и к электрической розетке.
- • Если компьютер подключен к сетевому фильтру, убедитесь, что кабель сетевого фильтра подсоединен к электрической розетке, а сам сетевой фильтр включен. Чтобы определить, правильно ли включается компьютер, необходимо подключить его к электросети напрямую, без использования устройств защиты питания, сетевых фильтров и удлинительных кабелей питания.
- Убедитесь, что электрическая розетка исправна, проверив ее при помощи другого устройства, например светильника.
- • Проверьте правильность подсоединения кабеля адаптера переменного тока. Если на адаптере переменного тока имеется индикатор, убедитесь, что он горит.

#### Если индикатор питания горит белым светом, а компьютер не реагирует на действия

пользователя — Возможно, дисплей не реагирует на команды. Нажмите кнопку питания и не отпускайте ее, пока компьютер не выключится, а затем снова включите компьютер. Если устранить неполадку не удается, смотрите *Руководство по технологиям Dell* на веб-узле технической поддержки Dell по адресу support.dell.com.

#### Если индикатор питания мигает белым

светом — Компьютер находится в ждущем режиме. Для возобновления нормальной работы нажмите любую клавишу на клавиатуре, переместите указатель с помощью сенсорной панели или подсоединенной мыши, или нажмите кнопку питания.

#### Если индикатор питания горит желтым светом —

В компьютере имеется неполадка питания или неисправно какое-либо внутреннее устройство. Обратитесь за содействием в компанию Dell (смотрите раздел «Обращение в компанию Dell» на стр. [63](#page-62-0)).

#### Если индикатор питания мигает желтым

светом — На компьютер подается электропитание, но, возможно, неисправно или неправильно установлено какое-то устройство. Возможно, придется извлечь, а затем переустановить модули памяти (информацию об извлечении и обратной установке модулей памяти смотрите в *Руководстве по обслуживанию* на веб-узле технической поддержки компании Dell по адресу support.dell.com).

Если возникают помехи, мешающие приему на компьютере — Какой-то паразитный сигнал создает помехи, прерывая или блокируя другие сигналы. Возможными источниками помех являются:

- • удлинительные кабели питания, клавиатуры и мыши;
- • подключение слишком большого количества устройств к одному сетевому фильтру;
- • подключение нескольких сетевых фильтров к одной электрической розетке.

### Неполадки памяти

#### Если выдается сообщение о недостаточной памяти-

- Сохраните и закройте все открытые файлы и закройте все неиспользуемые программы, чтобы проверить, не решит ли это возникшую проблему.
- Проверьте минимальные требования к памяти в документации по программе. При необходимости установите дополнительную память (смотрите Руководство по обслуживанию на веб-узле технической поддержки компании Dell по адресу support.dell.com).
- Переустановите модули памяти (смотрите Руководство по обслуживанию на вебузле технической поддержки компании Dell по адресу support.dell.com), чтобы обеспечить успешный обмен данными между компьютером и памятью.

#### Если возникают другие проблемы с памятью -

- Обязательно следуйте указаниям по установке модулей памяти (смотрите Руководство по обслуживанию на веб-узле технической поддержки компании Dell по адресу support.dell.com).
- Проверьте, совместим ли модуль памяти с компьютером. Компьютер поддерживает память типа DDR2. Дополнительную информацию о поддерживаемых типах памяти смотрите в разделе «Основные технические характеристики» на стр. 68.
- Запустите лиагностическую программу Dell Diagnostics (смотрите раздел «Dell Diagnostics» на стр. 47).
- Переустановите модули памяти (смотрите Руковолство по обслуживанию на веб-узле технической поллержки компании Dell по адресу support.dell.com). чтобы обеспечить успешный обмен ланными межлу компьютером и памятью.

### <span id="page-39-0"></span>Зависания и неполадки программного обеспечения

Если компьютер на запускается — Убедитесь, что кабель питания надежно подсоединен к компьютеру и электрической розетке.

#### Если программа не отвечает на запросы — Завершите работу программы:

- **1.** Нажмите одновременно клавиши <Ctrl><Shift><Esc>.
- **2.** Откройте вкладку Приложения.
- **3.** Выберите программу, которая перестала отвечать на запросы.
- **4.** Нажмите кнопку Снять задачу.

Если происходит неоднократное аварийное завершение программы — Прочитайте документацию по программе. При необходимости удалите программу и установите ее снова.

ПРИМЕЧАНИЕ. Обычно программное обеспечение включает в себя инструкции по установке, находящиеся в прилагаемой документации или на компакт-диске.

#### Если компьютер не реагирует на действия пользователя —

ВНИМАНИЕ. Если не удастся нормально завершить работу операционной системы, может произойти потеря данных.

Выключите компьютер. Если компьютер не реагирует на нажатие клавиш на клавиатуре или перемещение мыши, нажмите кнопку питания и не отпускайте ее не менее 8-10 секунд (пока компьютер не выключится), а затем перезапустите компьютер.

#### Если программа предназначена для более ранних версий операционной системы Microsoft<sup>®</sup> Windows<sup>®</sup> —

Запустите мастер совместимости программ. Мастер совместимости программ настраивает программу таким образом, чтобы она работала в среде, аналогичной операционным системам, OTRUSHEIM OT Windows Vista

- 1. Нажмите Пуск <sup>Ф</sup> → Панель управления→ Программы→ Использование старых программ с этой версией Windows.
- 2. На экране приветствия нажмите кнопку Далее.
- 3. Слелуйте инструкциям на экране.

Если появляется сплошной синий экран -Выключите компьютер. Если компьютер не реагирует на нажатие клавиш на клавиатуре или перемешение указателя или мыши. нажмите кнопку питания и не отпускайте ее не менее 8-10 секунд (пока компьютер не выключится), а затем перезапустите компьютер.

#### Если возникают другие проблемы с памятью -

- Сразу же сделайте резервные копии файлов.
- Проверьте жесткий диск и компакт-диски с помощью программы поиска вирусов.
- Сохраните и закройте все открытые файлы и программы, а затем завершите работу компьютера с помощью меню Пуск
- Прочитайте документацию по программе или обратитесь к разработчику за информацией по устранению неполадок.
	- Убелитесь, что программа совместима с операционной системой. установленной на компьютере.
	- Убедитесь, что компьютер отвечает минимальным требованиям к оборудованию, необходимым для запуска программного обеспечения. Соответствующую информацию смотрите в документации по программе.

#### Устранение неполадок

- Убедитесь, что программа правильно установлена и настроена.
- Убедитесь, что драйверы устройств не конфликтуют с программой.
- При необходимости удалите программу и установите ее снова.

## Использование средств технической **ПОДДЕРЖКИ** Центр технической поддержки

Программа Dell Support Center (Центр технической поллержки компании Dell) помогает найти требуемую информацию по конкретным услугам, вилам поллержки и системам. Для просмотра дополнительной информации о Центре технической поддержки компании Dell и доступных срелствах технической поллержки откройте вкладку Services (Сервисные услуги) на вебvзле support.dell.com.

компании Dell

Шелкните значок на панели задач. чтобы запустить это приложение. На начальной странице имеются ссылки для доступа к ресурсам:

- Self Help (Самостоятельное решение проблем) (включает разделы «Troubleshooting» (Поиск и устранение неполадок), «Security» (Безопасность), «System Performance» (Производительность системы), «Network/Internet» (Сеть/ Интернет), «Backup/Recovery» (Архивация/ Boccтановление) и «Windows Vista»)
- Alerts (Уведомления) (уведомления. касающиеся технической поддержки компьютера)
- Assistance from Dell (Помощь от компании Dell) (включает разделы «Technical Support with DellConnect™» (Техническая поддержка с помощью утилиты DellConnect). «Customer Service» (Обслуживание пользователей). «Training and Tutorials» (Обучение и самоучители), «How-To Help with Dell on Call» (Практические советы и инструкции

с использованием службы удаленной технической поддержки Dell on Call) и «Online Scan with PCCheckUp» (Удаленная интерактивная проверка компьютера с помощью утилиты PCCheckUp)

• About Your System (Сведения о системе) (включает разделы «System Documentation» (Документация по системе), «Warranty Information» (Свеления о гарантийных обязательствах). «System Information» (Сведения о системе). «Upgrades & Accessories» (Модернизация и принадлежности))

В верхней части начальной страницы Центра технической поддержки компании Dell отображаются номер модели компьютера. номер метки производителя и код экспрессобслуживания.

Дополнительную информацию о Центре технической поддержки компании Dell смотрите в Руководстве по технологиям Dell на жестком диске или на веб-узле технической поддержки компании Dell по anpecy support.dell.com.

## Системные сообщения

В случае возникновения неполадки компьютера или ошибки может быть выдано системное сообщение, которое поможет установить причину неполадки и определить лействия, необхолимые лля ее устранения.

ПРИМЕЧАНИЕ. Если какого-либо полученного сообшения нет среди приведенных примеров, смотрите документацию по операционной системе или программе, которая работала в момент его появления. Или же можно посмотреть Руководство по технологиям Dell на жестком диске или на веб-узле технической поллержки компании Dell Support по адресу support.dell.com. или посмотреть раздел «Обрашение в компанию Dell» на стр. 63.

Alert! Previous attempts at booting this system have failed at checkpoint [nnnn]. For help in resolving this problem, please note this checkpoint and contact Dell Technical Support (Внимание! Во время предыдущих загрузок системы происходил сбой в контрольной

#### точке [nnnn]. Для устранения этой неполадки запишите эту контрольную точку и обратитесь в службу технической поддержки компании

Dell) — Не удалось завершить процедуру загрузки компьютера три раза подряд из-за одинаковой ошибки (информацию о получении помощи смотрите в разделе «Обращение в компанию Dell» на стр. [63](#page-62-0).

CMOS checksum error (Ошибка контрольной суммы CMOS) — Возможно, неисправна материнская плата или на исходе заряд батарейки часов истинного времени. Замените батарейку. Смотрите *Руководство по обслуживанию* на веб-узле технической поддержки компании Dell по адресу support.dell.com или смотрите информацию о получении помощи в разделе «Обращение в компанию Dell» на стр. [63](#page-62-0).

#### CPU fan failure (Отказ вентилятора ЦП) —

Произошел отказ вентилятора ЦП. Замените вентилятор ЦП. Смотрите *Руководство по обслуживанию* на веб-узле технической поддержки компании Dell по адресу support.dell.com.

#### Hard-disk drive failure (Отказ жесткого

диска) — Возможный сбой жесткого диска во время самотестирования жесткого диска при включении питания (информацию о получении помощи смотрите в разделе «Обращение в компанию Dell» на стр. [63](#page-62-0)).

Hard-disk drive read failure (Ошибка чтения жесткого диска) — Возможный сбой жесткого диска во время проверки жесткого диска при загрузке (информацию о получении помощи смотрите в разделе «Обращение в компанию Dell» на стр. [63](#page-62-0)).

Keyboard failure (Отказ клавиатуры) — Отказ клавиатуры или отсоединение кабеля.

No boot device available (Нет загрузочных устройств) — Отсутствует загрузочный раздел на жестком диске, отсоединился кабель жесткого диска или отсутствует загрузочное устройство.

• Если загрузочным устройством является жесткий диск, убедитесь, что его кабели подсоединены, а сам диск правильно установлен и разбит на разделы как загрузочное устройство.

• Войлите в программу настройки системы и проверьте правильность информации о последовательности загрузки (смотрите Руковолство по технологиям Dell на вебузле технической поддержки компании Dell по адресу support.dell.com).

#### No timer tick interrupt (OTCVTCTBVeT прерывание от таймера) - Возможно, неисправна микросхема на системной плате или сама системная плата (информацию о получении помощи смотрите в разлеле «Обращение в компанию Dell» на стр. 63).

USB over current error (Ошибка из-за перегрузки устройства USB) - Отсоедините устройство USB. Для нормальной работы устройства USB требуется более мощный источник питания. Используйте внешний источник питания для подключения устройства USB или же, если в устройстве имеются два кабеля USB, подсоедините оба кабеля.

NOTICE - Hard Drive SELE MONITORING SYSTEM has reported that a parameter has exceeded its normal operating range. Dell recommends that vou back up your data regularly. A parameter out of range may or may not indicate a potential hard drive problem (BHMMAHME! СИСТЕМОЙ САМОКОНТРОЛЯ жесткого диска обнаружен выход параметра за пределы обычного рабочего диапазона. Компания Dell рекомендует регулярно выполнять резервное копирование данных. Параметр, выходящий за пределы диапазона, может свидетельствовать (но не обязательно свидетельствует) о возможной неполадке жесткого диска) - Ошибка S.M.A.R.T. возможный отказ жесткого диска. Эту функцию можно включить или отключить в настройках BIOS (информацию о получении помощи смотрите в разделе «Обращение в компанию Dell» на стр. 63).

### Средство устранения неполадок оборудования

Если во время настройки операционной системы не обнаружено или обнаружено, но неправильно конфигурировано какоелибо устройство, то для устранения ошибок несовместимости можно воспользоваться

#### средством устранения неполадок оборудования.

Чтобы запустить средство устранения неполадок, выполните следующее.

- 1. Нажмите Пуск  $\bigoplus$  Справка и поддержка.
- 2. Введите в поле поиска устранение неполадок оборудования и нажмите клавишу <Enter>, чтобы запустить поиск.
- 3. В результатах поиска выберите пункт. точнее всего описывающий неполалку. и выполните остальные шаги по ее поиску и устранению.

### <span id="page-46-0"></span>**Dell Diagnostics**

При возникновении неполадок компьютера выполните проверки, описанные в разделе «Зависания и неполадки программного обеспечения» на стр. 40, и запустите диагностическую программу Dell Diagnostics. прежде чем обрашаться за консультацией в службу технической поддержки компании Dell.

Перед началом работы рекомендуется распечатать процедуры из этого раздела.

- **ВНИМАНИЕ.** Программа Dell Diagnostics работает только на компьютерах марки Dell.
- **ПРИМЕЧАНИЕ.** Диск Drivers and Utilities (Драйверы и утилиты) является дополнительным и может не поставляться с компьютером.

Изучите информацию о конфигурации компьютера в разделе «Программа настройки системы» в Руководстве по технологиям Dell и убедитесь, что устройство, которое вы хотите проверить, отображается в программе настройки системы и является активным.

Запустите программу Dell Diagnostics с жесткого диска или диска *Drivers and Utilities* (Драйверы и утилиты).

#### Запуск программы Dell Diagnostics с жесткого диска

Программа Dell Diagnostics находится в скрытом разделе с диагностической утилитой на жестком диске.

- И ПРИМЕЧАНИЕ. Если на дисплее компьютера отсутствует изображение, смотрите раздел «Обращение в компанию Dell» на стр. [63.](#page-62-0)
- **1.** Убедитесь, что компьютер подключен к заведомо исправной электрической розетке.
- **2.** Включите (или перезапустите) компьютер.
- **3.** При появлении логотипа DELL™ сразу нажмите клавишу <F12>. Выберите Diagnostics (Диагностика) из меню загрузки и нажмите клавишу <Enter>.
- ПРИМЕЧАНИЕ. Если вы не успели нажать эту клавишу и появился логотип операционной системы, дождитесь появления рабочего стола Microsoft® Windows®, затем выключите компьютер и повторите попытку.
- ПРИМЕЧАНИЕ. Если появится сообщение о том, что раздел с диагностической утилитой не найден, запустите программу Dell Diagnostics с диска *Drivers and Utilities* (Драйверы и утилиты).
- **4.** Нажмите любую клавишу, чтобы запустить программу Dell Diagnostics из раздела с диагностической утилитой на жестком диске.

#### Запуск программы Dell Diagnostics с диска Drivers and Utilities (Драйверы и утилиты)

- **1.** Вставьте диск *Drivers and Utilities* (Драйверы и утилиты).
- **2.** Выключите компьютер и снова его включите. При появлении логотипа DELL сразу нажмите клавишу <F12>.
- ПРИМЕЧАНИЕ. Если вы не успели нажать эту клавишу и появился логотип операционной системы, дождитесь появления рабочего стола Microsoft® Windows®, затем выключите компьютер и повторите попытку.
- ПРИМЕЧАНИЕ. Последующие шаги  $\mathscr{M}$ изменяют последовательность загрузки только на один раз. При следующем запуске компьютер загружается с устройств в том порядке, который указан в программе настройки системы.
- **3.** При появлении списка загрузочных устройств выделите CD/DVD/CD-RW (Дисковод CD/DVD/CD-RW) и нажмите клавишу <Enter>.
- **4.** Выберите из появившегося меню пункт Boot from CD-ROM (Загрузить с диска CD-ROM) и нажмите клавишу <Enter>.
- **5.** Введите «1», чтобы запустить меню компакт-диска, и нажмите для продолжения клавишу <Enter>.
- **6.** В нумерованном списке выберите Run the 32 Bit Dell Diagnostics (Запуск 32разрядной программы Dell Diagnostics). Если в списке указаны несколько версий, выберите версию, соответствующую вашему компьютеру.
- **7.** При появлении экрана Main Menu (Главное меню) программы Dell Diagnostics выберите проверку, которую хотите выполнить.

# Восстановление операционной системы

Ниже перечислены способы восстановления операционной системы.

- • Функция восстановления системы приводит операционную систему компьютера в прежнее работоспособное состояние, не затрагивая при этом файлы данных. Используйте функцию восстановления системы как первоочередное средство восстановления операционной системы и сохранения файлов данных.
- Утилита восстановления заводского образа диска Dell Factory Image Restore восстанавливает работоспособное состояние жесткого диска на момент приобретения компьютера. При выполнении этой процедуры полностью удаляются все данные на жестком диске, включая все приложения, установленные после приобретения компьютера.

Используйте утилиту восстановления заводского образа диска компьютера Dell, только если не удалось устранить неполадки операционной системы с помощью функции восстановления системы.

• Если в комплект поставки компьютера входит диск Operating System (Операционная система), можете воспользоваться им для восстановления операционной системы. Однако следует помнить, что использование диска Operating System (Операционная система) также приводит к удалению всех данных на жестком диске. Используйте этот диск только в том случае, если не удалось устранить неполадки операционной системы с помощью функции восстановления системы.

### <span id="page-50-0"></span>Восстановление системы

Операционные системы Windows имеют функцию восстановления системы, которая позволяет восстановить прежнее работоспособное состояние операционной системы компьютера (не затрагивая при этом файлы данных), если изменения в оборудовании, программном обеспечении или других параметрах системы нарушили стабильную работу компьютера. Все изменения, вносимые функцией восстановления системы, являются полностью обратимыми.

- ВНИМАНИЕ. Регулярно делайте резервные копии файлов данных. Функция восстановления системы не отслеживает изменения в файлах данных и не восстанавливает эти файлы.
- И ПРИМЕЧАНИЕ. В этом документе описаны процедуры для вида Windows по умолчанию. Они могут не действовать, если на компьютере Dell™ выбран классический вид Windows.

#### Запуск функции восстановления системы

- 1. Нажмите Пуск $\bigoplus$ .
- 2. В поле Start Search (Начать поиск) введите ВОССТАНОВЛАНИА СИСТАМЫ И НАЖМИТА клавишу <Enter>.
- И ПРИМЕЧАНИЕ. Может открыться окно Контроль учетных записей пользователей. Если вы работаете в системе в качестве администратора, нажмите Продолжить: в противном случае обратитесь к администратору. чтобы продолжить работу.
- 3. Нажмите кнопку Далее и следуйте инструкциям на экране.

Если устранить неполадку с помощью функции восстановления системы не удастся. можно отменить последнее восстановление системы.

#### Отмена последнего восстановления системы

- ПРИМЕЧАНИЕ. Перед отменой последнего восстановления системы сохраните и закройте все открытые файлы и выйдите из всех программ. Не изменяйте, не открывайте и не удаляйте никакие файлы и программы до завершения восстановления системы.
- **1.** Нажмите Пуск  $\bigoplus$ .
- **2.** В поле Start Search (Начать поиск) введите восстановление системы и нажмите клавишу <Enter>.
- **3.** Нажмите кнопку Отменить последнее восстановление, затем нажмите кнопку Далее.

### Утилита восстановления заводского образа диска Dell Factory Image Restore

- ВНИМАНИЕ. При использовании утилиты восстановления заводского образа диска безвозвратно стираются все данные на жестком диске и удаляются все программы и драйверы, установленные после приобретения компьютера. По возможности сделайте резервную копию данных перед использованием этой утилиты. Используйте утилиту восстановления заводского образа диска компьютера Dell, только если не удалось устранить неполадки операционной системы с помощью функции восстановления системы.
- ПРИМЕЧАНИЕ. Утилита восстановления заводского образа жесткого диска компьютера Dell может быть недоступна в некоторых странах или на определенных компьютерах.

Использовать утилиту восстановления резервного образа жесткого диска компьютера Dell для восстановления операционной системы следует только в самом крайнем случае. Эта утилита восстанавливает работоспособное состояние жесткого диска на момент приобретения компьютера. Все программы и файлы, добавленные после приобретения компьютера (включая файлы данных), безвозвратно удаляются с жесткого диска. Файлами данных являются документы, электронные таблицы, сообщения электронной почты, цифровые фотографии, музыкальные файлы и т.д. По возможности сделайте резервную копию всех данных перед использованием утилиты восстановления заводского образа диска.

#### Утилита восстановления заводского образа диска Dell Factory Image Restore

**1.** Включите компьютер. При появлении на экране логотипа Dell несколько раз нажмите клавишу <F8>, чтобы открылось окно Vista Advanced Boot Options (Дополнительные параметры загрузки Vista).

#### **2.** Выберите Восстановление системы.

- **3.** Откроется окно Параметры восстановления системы.
- **4.** Выберите раскладку клавиатуры и нажмите кнопку Далее.
- **5.** Чтобы получить доступ к параметрам восстановления, войдите в систему в качестве локального пользователя. Чтобы получить доступ к командной строке, введите administrator (администратор) в поле Имя пользователя, а затем нажмите OK.

**6.** Нажмите Dell Factory Image Restore

(Утилита восстановления заводского образа диска компьютера Dell). Появится экран приветствия Dell Factory Image Restore (Утилита восстановления заводского образа диска компьютера Dell).

ПРИМЕЧАНИЕ. В зависимости от конфигурации компьютера вам может понадобиться выбрать Dell Factory Tools (Заводские инструментальные средства Dell), а затем Dell Factory Image Restore (Утилита восстановления заводского образа диска компьютера Dell).

**7.** Нажмите кнопку Далее. Откроется экран Confirm Data Deletion (Подтверждение удаления данных).

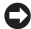

ВНИМАНИЕ. Чтобы отказаться от дальнейшей работы с утилитой восстановления заводского образа диска, нажмите кнопку Cancel (Отмена). **8.** Установите флажок для подтверждения желания продолжить переформатирование жесткого диска и восстановление системного программного обеспечения до заводского состояния, а затем нажмите кнопку Next (Далее).

Начнется процесс восстановления, который занимает приблизительно пять минут. После приведения операционной системы и установленных при сборке приложений в то состояние, в котором они были при отгрузке с завода, появится соответствующее сообщение.

**9.** Нажмите Готово, чтобы перезагрузить компьютер.

### Переустановка операционной системы

### Перед началом работы

Если в целях устранения проблем с новыми драйверами вы собираетесь переустановить операционную систему Windows, сначала попробуйте использовать стандартную функцию отката драйверов устройств. Если с помощью отката драйвера устройства неполадку устранить не удается, воспользуйтесь функцией восстановления системы, чтобы вернуть операционную систему в то работоспособное состояние. в котором она была до установки нового драйвера устройства. Смотрите раздел «Использование функции восстановления системы Microsoft Windows» на стр. 51.

ВНИМАНИЕ. Перед установкой сделайте резервные копии всех файлов данных на основном жестком лиске. При использовании обычных конфигураций жестких лисков основным является тот жесткий лиск, который компьютер обнаруживает первым.

Для переустановки Windows понадобятся следующие диски:

- Dell Operating System (Операционная система для компьютера Dell)
- Dell Drivers and Utilities (Драйверы и утилиты для компьютера Dell)
- **12 ПРИМЕЧАНИЕ.** На диске Dell Drivers and Utilities (Драйверы и утилиты для компьютера Dell) содержатся драйверы. которые были установлены во время сборки компьютера. Используйте диск Dell Drivers and Utilities (Драйверы и утилиты для компьютера Dell) для загрузки всех необходимых драйверов. В зависимости от региона, откуда вы

заказывали компьютер, или от того, заказывали ли вы диски *Dell Drivers and Utilities* (Драйверы и утилиты для компьютера Dell) и *Operating System* (Операционная система), они могут не поставляться с компьютером.

### Переустановка Windows Vista

Процесс переустановки может занять от 1 до 2 часов. После переустановки операционной системы необходимо также переустановить драйверы устройств, антивирусную программу и другое программное обеспечение.

- **1.** Сохраните и закройте все открытые файлы и выйдите из всех программ.
- **2.** Вставьте диск *Operating System* (Операционная система).
- **3.** Если появится сообщение Установка Windows, нажмите кнопку Выход.
- **4.** Перезагрузите компьютер.
- **5.** При появлении логотипа DELL сразу нажмите клавишу <F12>.
- ПРИМЕЧАНИЕ. Если вы не успели нажать эту клавишу и появился логотип операционной системы, дождитесь появления рабочего стола Microsoft® Windows®, затем выключите компьютер и повторите попытку.
- ПРИМЕЧАНИЕ. Последующие шаги изменяют последовательность загрузки только на один раз. При следующем запуске компьютер загружается с устройств в том порядке, который указан в программе настройки системы.
- **6.** При появлении списка загрузочных устройств выделите CD/DVD/CD-RW Drive (Дисковод CD/DVD/CD-RW) и нажмите клавишу <Enter>.
- **7.** Нажмите любую клавишу, чтобы выбрать Boot from CD-ROM (Загрузка с компактдиска). Для завершения процесса установки следуйте инструкциям на экране.

## Получение справки

В случае возникновения неполадок в работе компьютера можно предпринять указанные ниже шаги по диагностике и устранению неполадок.

- **1.** Ознакомьтесь с информацией и процедурами по устранению возникшей неполадки компьютера в разделе «Устранение неполадок» на стр. [36.](#page-35-0)
- **2.** Ознакомьтесь с порядком запуска диагностической программы Dell Diagnostics в разделе «Dell Diagnostics» на стр. [47.](#page-46-0)
- **3.** Заполните форму «Диагностическая контрольная таблица» на стр. [62.](#page-61-0)
- **4.** Воспользуйтесь широким набором онлайновых служб на веб-узле технической поддержки компании Dell (support.dell.com), которые предназначены для оказания помощи в установке компонентов и устранении неполадок. Более подробный

перечень онлайновых служб технической поддержки компании Dell смотрите в разделе «Онлайновые службы» на стр. [59](#page-58-0).

- **5.** Если предыдущие шаги не решили проблему, смотрите раздел «Обращение в компанию Dell» на стр. [63](#page-62-0).
- ПРИМЕЧАНИЕ. Чтобы специалисты службы поддержки компании Dell смогли оказать необходимое содействие, звонить в службу поддержки следует с телефона, находящегося рядом с компьютером.
- ПРИМЕЧАНИЕ. Система обслуживания клиентов компании Dell через код экспресс-обслуживания может быть недоступна в некоторых странах.

Когда автоматическая служба приема звонков компании Dell выдаст запрос на ввод кода экспресс-обслуживания, введите его, чтобы ваш звонок переадресовали соответствующему специалисту службы технической поддержки. Если вы не знаете кода экспресс-обслуживания, откройте папку **Dell Accessories (Сопутствующие средства** Dell), дважды шелкните значок Express Service Code (Код экспресс-обслуживания) и далее следуйте инструкциям на экране.

ПРИМЕЧАНИЕ. Некоторые из служб могут быть недоступны за пределами континентальной части США. Информацию о доступных службах можно получить в местном представительстве компании Dell.

### Техническая поддержка и обслуживание клиентов

Сотрудники службы технической поддержки компании Dell готовы ответить на ваши вопросы, касающиеся оборудования марки Dell. Персонал службы технической поллержки использует компьютерные метолы лиагностики, что позволяет быстро и точно отвечать на вопросы клиентов.

Если понадобится обратиться в службу технической поддержки компании Dell. ознакомьтесь с разделом «Прежде чем позвонить» на стр. 62, а затем посмотрите контактные сведения для своего региона или зайдите на веб-узел support.dell.com.

### DellConnect™

DellConnect - простое средство онлайнового лоступа, которое позволяет сотрудникам службы технической поддержки компании Dell получить доступ к вашему компьютеру через широкополосное подключение,

провести диагностику возникшей неполадки и устранить ее под вашим наблюдением. Для просмотра дополнительной информации зайдите на веб-узел support.dell.com и щелкните DellConnect.

### <span id="page-58-0"></span>Онлайновые службы

Ознакомиться с продуктами и услугами компании Dell можно на следующих веб-узлах:

- • www.dell.com
- www.dell.com/ap (только для стран азиатско-тихоокеанского региона)
- www.dell.com/jp (только для Японии)
- www.euro.dell.com (только для стран Европы)
- www.dell.com/la (для стран Латинской Америки и Карибского бассейна)
- www.dell.ca (только для Канады)

Доступ к службе технической поддержки компании Dell можно получить с помощью следующих веб-узлов и адресов электронной почты:

Веб-узлы службы технической поддержки компании Dell

- • support.dell.com
- support.ip.dell.com (только для Японии)
- support.euro.dell.com (только для стран Европы)

Адреса электронной почты службы технической поддержки компании Dell

- • mobile\_support@us.dell.com
- • support@us.dell.com
- la-techsupport@dell.com (только для стран Латинской Америки и Карибского бассейна)
- apsupport@dell.com (только для стран азиатско-тихоокеанского региона)

Адреса электронной почты службы маркетинга и отдела продаж компании Dell

- apmarketing@dell.com (только для стран азиатско-тихоокеанского региона)
- sales canada@dell.com (только для Канады)

Анонимный вход на FTP-сервер

#### • ftp.dell.com

При входе в систему укажите в качестве имени пользователя anonymous, а в качестве пароля используйте свой адрес электронной почты.

## Служба AutoTech

Автоматическая служба технической поддержки Dell AutoTech предоставляет записанные на пленку ответы на наиболее часто задаваемые клиентами компании Dell вопросы по работе с переносными и настольными компьютерами.

Для звонков в службу AutoTech пользуйтесь телефоном с кнопочным тональным набором, чтобы можно было выбирать темы, связанные с вашими вопросами. Инструкции о том, как можно узнать номер телефона для своего региона, смотрите в разделе «Обращение в компанию Dell» на стр. [63](#page-62-0).

#### Автоматическая система отслеживания заказов

Чтобы проверить состояние заказа по продукции, можно посетить веб-узел support.dell.com или позвонить в автоматическую систему отслеживания заказов. Вам будет задано несколько вопросов, записанных на магнитофонную ленту, чтобы идентифицировать ваш заказ и выдать информацию о его исполнении. Номер телефона для своего региона, по которому следует звонить в случае возникновения проблем с заказом, смотрите в разделе «Обращение в компанию Dell» на стр. [63.](#page-62-0)

Если при получении заказа возникнут проблемы, например недостающие или незаказанные детали, ошибки в счете и т.д., свяжитесь с компанией Dell для их устранения. Во время звонка держите под рукой счет или упаковочный лист. Номер телефона для своего региона смотрите в разделе «Обращение в компанию Dell» на стр. [63.](#page-62-0)

### Информация о продуктах

Если потребуется получить информацию о других продуктах, которые можно приобрести у компании Dell, или сделать заказ, посетите веб-узел компании Dell по адресу www.dell.com. Номер телефона для своего региона или номер телефона, по которому можно поговорить со специалистом по продажам, смотрите в разделе «Обращение в компанию Dell» на стр. [63](#page-62-0).

### Возврат изделий для гарантийного ремонта или в счет кредита

Прежде чем возвращать изделия для гарантийного ремонта или в счет кредита, выполните следующие действия.

**1.** Обратитесь в компанию Dell, чтобы получить номер разрешения на возврат изделия (Return Material Authorization Number), и запишите его на наружной стороне коробки.

- **2.** Номер телефона для своего региона смотрите в разделе «Обращение в компанию Dell» на стр. [63](#page-62-0).
- **3.** Вложите копию счета и письмо с указанием причины возврата.
- **4.** Вложите копию диагностической контрольной таблицы (смотрите раздел «Диагностическая контрольная таблица» на стр. [62\)](#page-61-0), казав ней выполненные проверки и сообщения об ошибках, выданные диагностической программой Dell Diagnostics (смотрите раздел «Dell Diagnostics» на стр. [47](#page-46-0)).
- **5.** При возврате изделия в счет кредита включите в посылку дополнительные принадлежности, прилагаемые к изделию (кабели питания, программное обеспечение, руководства и т.д.).
- **6.** Для отправки возвращаемого оборудования используйте фирменную (или аналогичную) упаковку.

#### Получение справки

- **7.** Доставка производится за счет пользователя. Пользователь также сам должен страховать все возвращаемые изделия и принимать на себя риск потери посылки во время доставки в компанию Dell. Отправка посылок наложенным платежом не разрешается.
- **8.** Посылки, при отправке которых не было выполнено любое из этих требований, не принимаются почтовой службой компании Dell и отсылаются обратно.

### <span id="page-61-1"></span>Прежде чем позвонить

ПРИМЕЧАНИЕ. Во время звонка будьте готовы сообщить код экспрессобслуживания. С помощью этого кода автоматическая телефонная служба поддержки компании Dell сможет быстро соединить вас с нужным специалистом. Вас могут также попросить сообщить номер метки производителя (расположенной на задней или нижней панели компьютера).

Следует заполнить приведенную ниже диагностическую контрольную таблицу. Перед звонком в службу технической поддержки компании Dell следует включить компьютер и во время разговора находиться рядом с ним. Вас могут попросить ввести некоторые команды, подробно рассказать, что происходит с компьютером при выполнении различных операций, или выполнить другие действия для устранения неполадок, возможные только при непосредственной работе с компьютером. Позаботьтесь о том, чтобы документация на компьютер была под рукой.

#### <span id="page-61-0"></span>Диагностическая контрольная таблица

- • Имя и фамилия:
- • Дата заполнения:
- Адрес:
- Телефон:
- • Метка производителя (штрих-код на задней панели компьютера):
- Кол экспресс-обслуживания:
- Номер разрешения на возврат изделия (если таковой был назначен сотрудником службы технической поддержки компании Dell):
- Тип и версия операционной системы:
- Устройства:
- Платы расширения:
- Подключены ли вы к сети? Да Нет
- Тип сети, версия и используемый сетевой адаптер:
- Установленные программы и их версии:

Для определения содержимого загрузочных файлов компьютера смотрите документацию к операционной системе. Распечатайте каждый файл или выпишите его содержимое перед тем, как позвонить в компанию Dell.

- Сообшение об ошибке, звуковой сигнал или код диагностики:
- Описание неполалки и лействия. предпринятые для ее устранения:

### <span id="page-62-0"></span>Обращение в компанию Dell

Клиентам из США необхолимо позвонить по номеру 800-WWW-DELL (800-999-3355).

**ИЗ ПРИМЕЧАНИЕ.** При отсутствии действующего подключения к Интернету можно найти контактные сведения в счете на приобретенное изделие. упаковочном листе, накладной или каталоге продукции компании Dell.

Компания Dell предоставляет несколько вариантов поддержки и обслуживания через Интернет и по телефону. Доступность служб различается в зависимости от страны и типа продукции, и некоторые службы могут быть недоступны в вашем регионе.

#### Получение справки

Порядок обращения в компанию Dell по вопросам сбыта, технической поддержки или обслуживания пользователей описан ниже.

- **1.** Посетите веб-узел support.dell.com.
- **2.** Выберите свою страну или свой регион в раскрывающемся меню Choose A Country/Region (Выбор страны/региона) в нижней части страницы.
- **3.** Щелкните Contact Us (Контакты) с левой стороны страницы.
- **4.** Выберите соответствующую службу или ссылку на ресурс технической поддержки, в зависимости от ваших потребностей.
- **5.** Выберите удобный для вас способ обращения в компанию Dell.

## Источники дополнительной информации и ресурсов

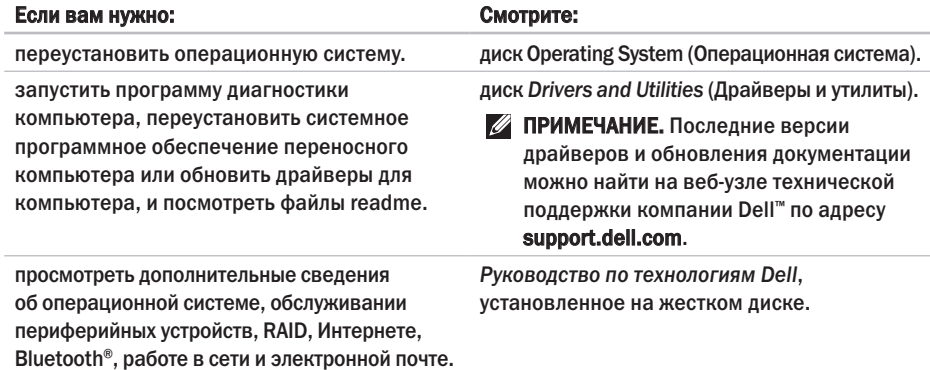

### Источники дополнительной информации и ресурсов

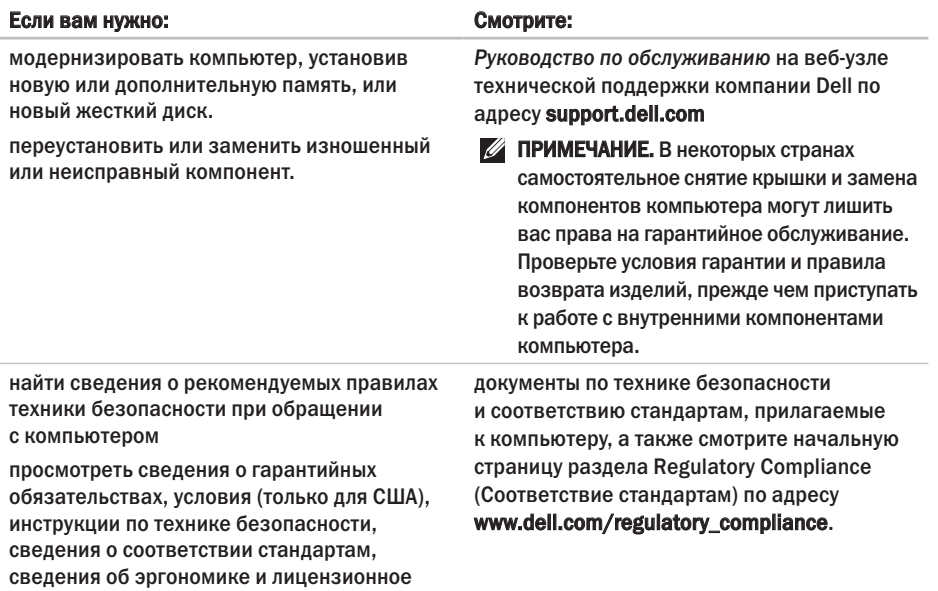

соглашение конечного пользователя.

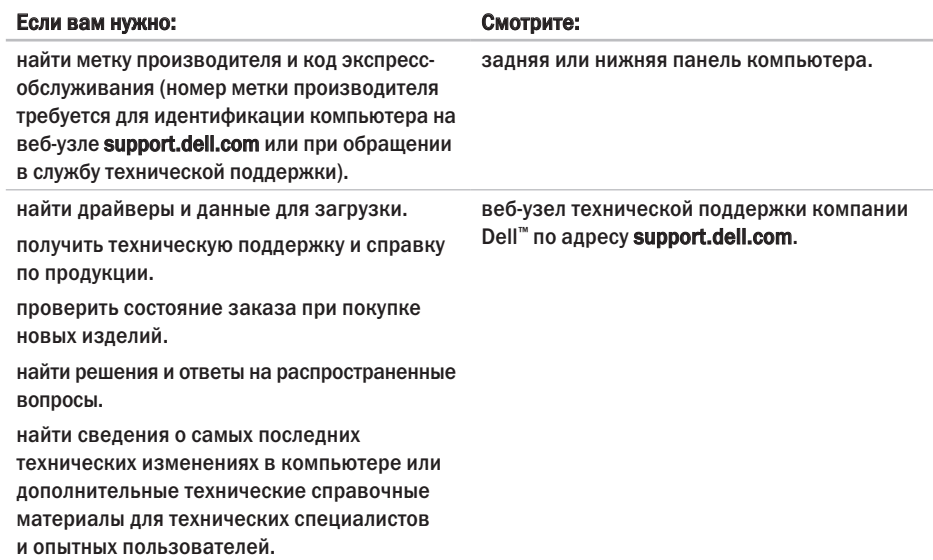

## <span id="page-67-0"></span>Основные технические характеристики

#### Модель системы

Dell Studio 1536/1537

В этом разделе содержатся основные сведения, которые могут вам понадобится для подготовки компьютера к работе, обновления драйверов и модернизации компьютера.

ПРИМЕЧАНИЕ. Предложения в разных регионах могут отличаться. Для просмотра дополнительной информации о конфигурации компьютера нажмите Пуск  $\leftrightarrow$  Справка и поддержка, а затем выберите нужный пункт для просмотра информации о компьютере.

#### Процессор

Studio 1536

- Процессор AMD® Sempron™
- Процессор AMD® Athlon™ Dual Core (двухъядерный)
- Процессор AMD® Turion™ Dual Core (двухъядерный)
- Процессор AMD® Turion™ Ultra Dual Core (двухъядерный)

### Тип Кэш второго уровня (L2)

512 КБ (AMD Sempron) 1 МБ (AMD Athlon, AMD

Turion)

2 МБ (AMD Turion Ultra)

#### Основные технические характеристики

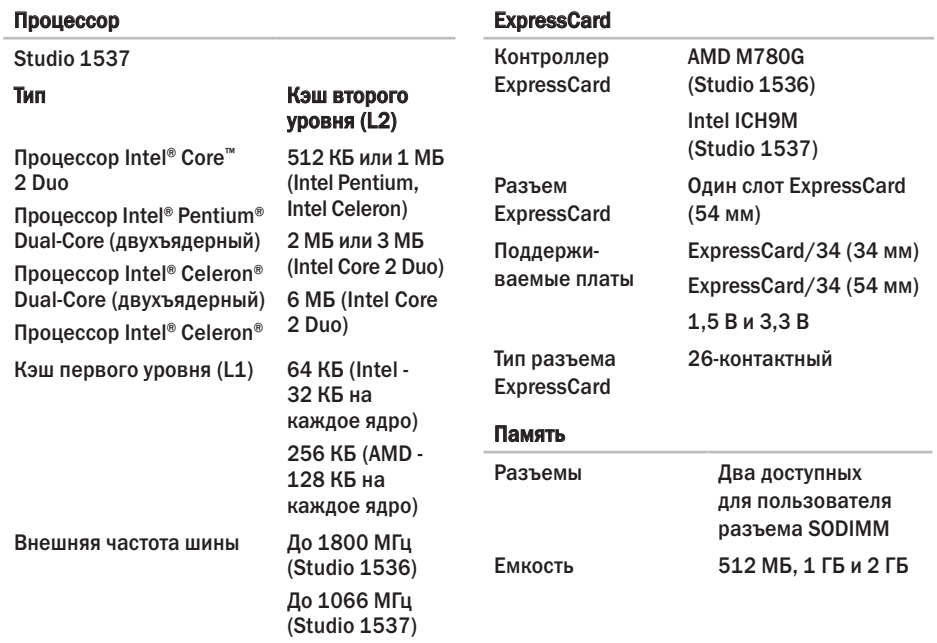

#### Память

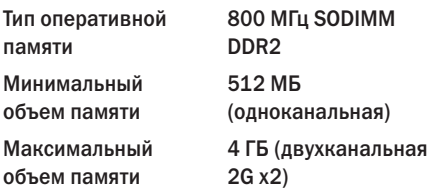

ПРИМЕЧАНИЕ. Инструкции по модернизации памяти смотрите в *Руководстве по обслуживанию* на вебузле технической поддержки компании Dell по адресу support.dell.com.

#### Сведения о компьютере

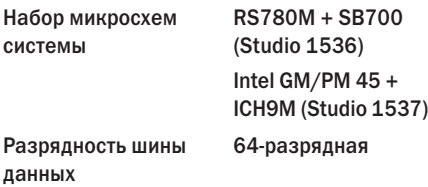

#### Сведения о компьютере

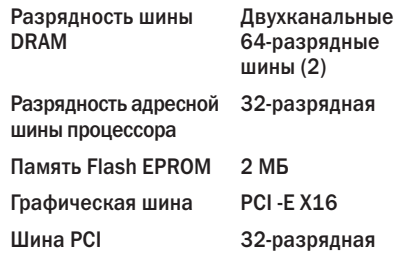

#### Связь

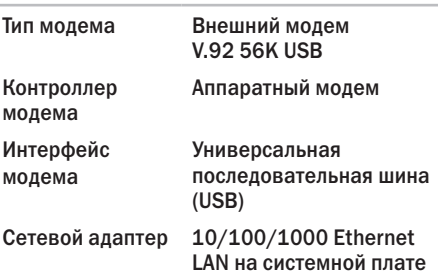

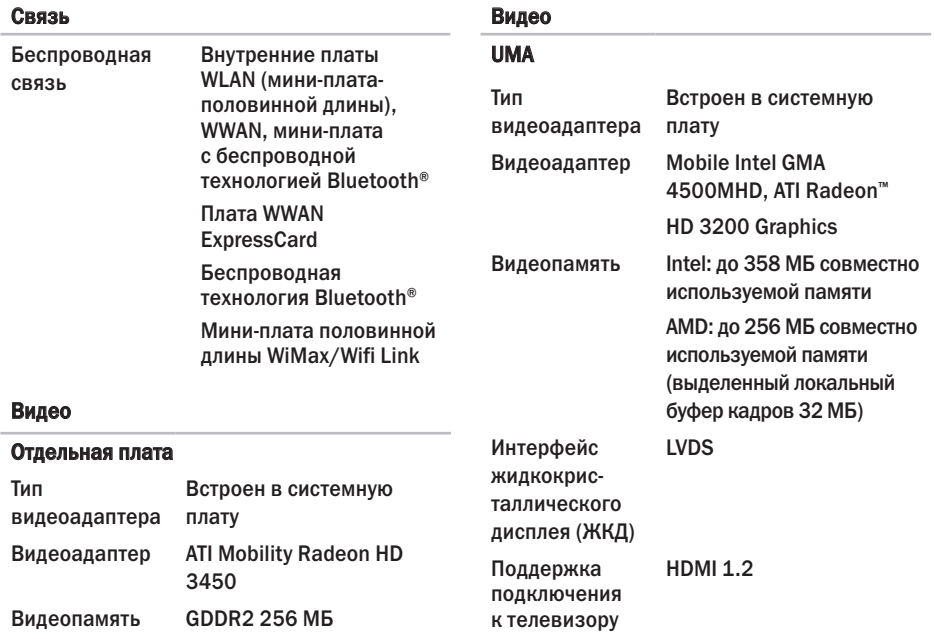

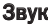

#### Колек IDT 92HD73C Тип аудиосистемы Звук **High Definition Audio** Звуковой 5.1-канальная система контроллер **High Definition Audio** IFFF<sub>1</sub> Преобразование 24 бит (АЦП и ЦАП) стереосигнала Бытов Внутренний Intel High Definition ИК-ла интерфейс **Audio Мини-Внешний** Входной разъем интерфейс для микрофона. стереоразъем для наушников/динамиков Сетев Динамик Два динамика адапт сопротивлением по 4 Ом eSATA **Усилитель** 2 Вт на канал сопротивлением 4 Ом внутреннего динамика Регулировка Меню программ. **IISB** уровня громкости кнопки управления мультимедиа

#### Порты и разъемы

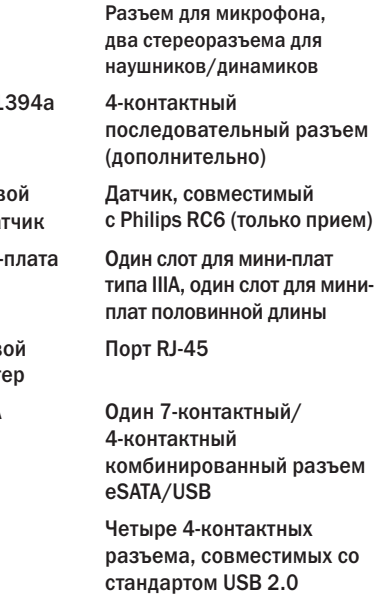
#### Основные технические характеристики

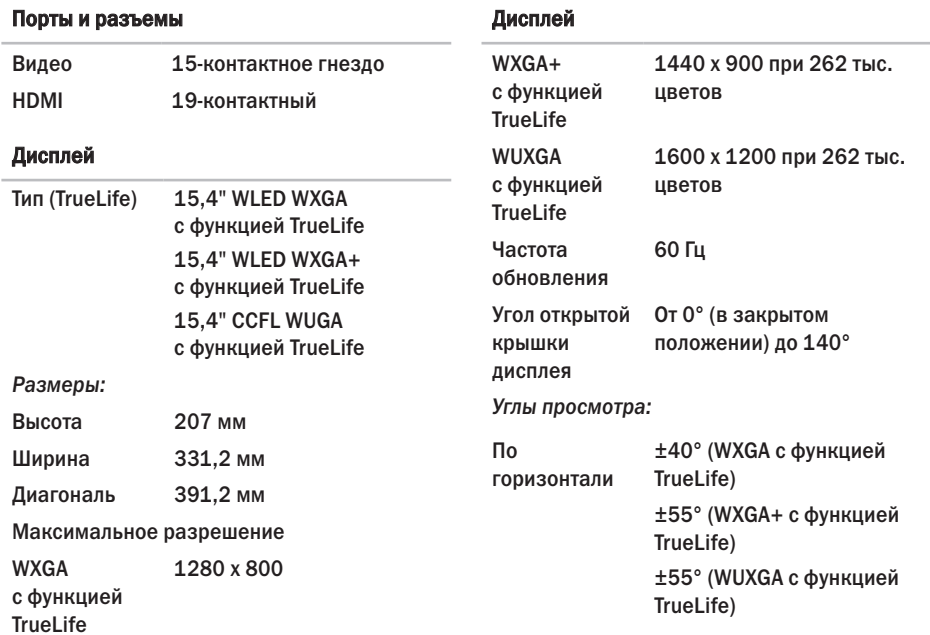

## Основные технические характеристики

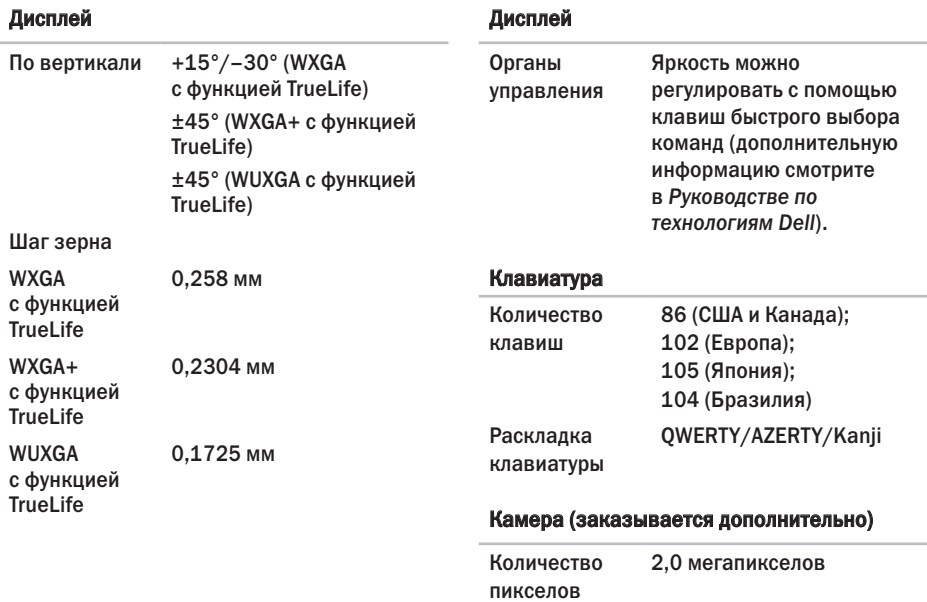

## Камера (заказывается дополнительно)

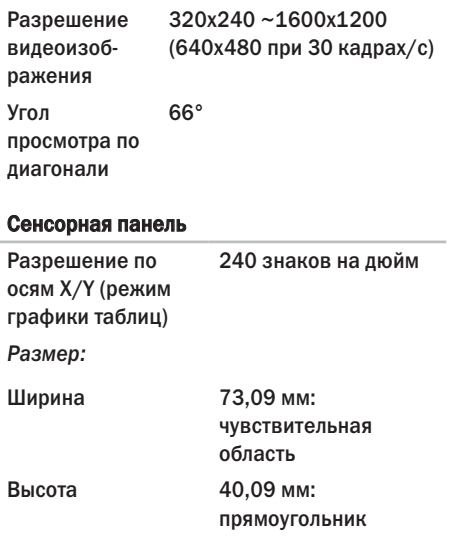

### Аккумулятор

Тип

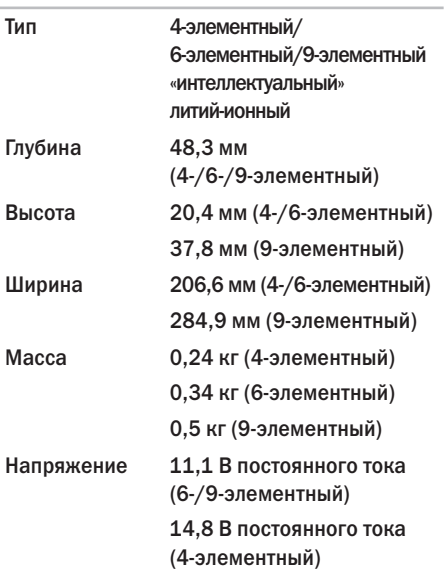

### Основные технические характеристики

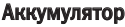

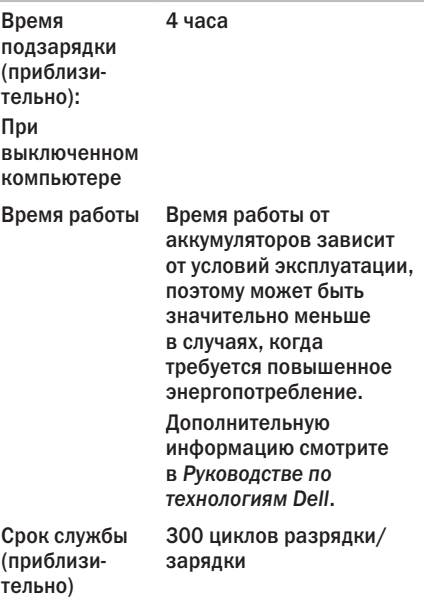

### Аккумулятор

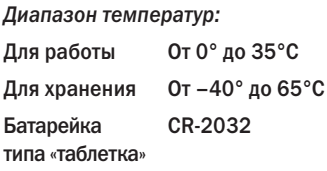

#### Адаптер переменного тока

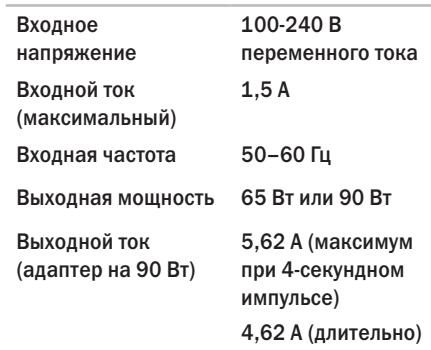

<span id="page-76-0"></span>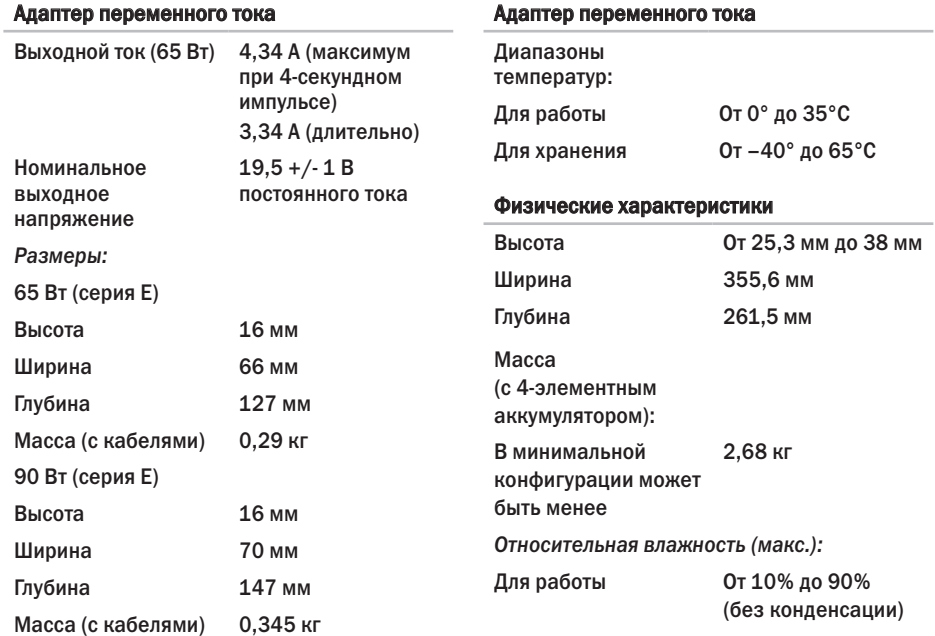

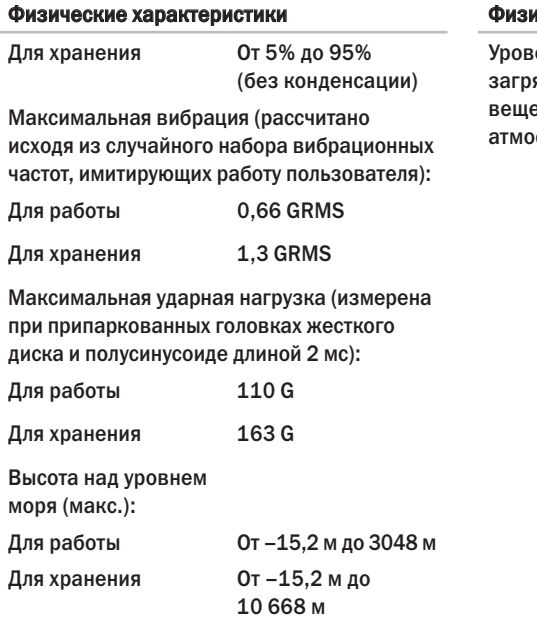

#### ические характеристики

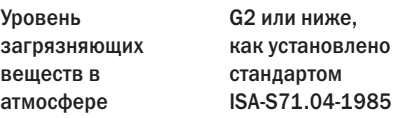

# Приложение

## Предупреждение в отношении продукта компании Macrovision

В данном изделии используется технология защиты авторского права, защищенная патентными формулами на способ в рамках определенных патентов США, а также другие правами на объекты интеллектуальной собственности, принадлежащими Macrovision Corporation и другим владельцам. Указанная технология защиты авторских прав может использоваться только с разрешения Macrovision Corporation и только в домашних условиях или иных условиях ограниченного просмотра, если Macrovision Corporation не дала иного разрешения. Инженерный анализ и дизассемблирование запрещены.

# Указатель

DellConnect **[58](#page-57-0)**

## Dell Diagnostics **[47](#page-46-0)** W

D

Windows Vista® **[10](#page-9-0)** мастер совместимости программ **[41](#page-40-0)** переустановка **[56](#page-55-0)** подготовка к работе **[10](#page-9-0)** Windows, переустановка **[50](#page-49-0)**

## А

адаптер переменного тока размер и масса **[77](#page-76-0)** адреса электронной почты службы технической поддержки **[59](#page-58-0)** адреса электронной почты службы технической поддержки **[59](#page-58-0)**

# Б

беспроводное сетевое подключение **[36](#page-35-0)**

## В

варианты переустановки системы **[50](#page-49-0)** варианты с горизонтальной и вертикальной подставкой **[6](#page-5-0)** веб-узел службы технической поддержки компании Dell **[67](#page-66-0)** веб-узлы службы технической поддержки по всему миру **[59](#page-58-0)** вентиляция, обеспечение **[5](#page-4-0)** возвраты в рамках гарантии **[61](#page-60-0)** возможности компьютера **[33](#page-32-0)** восстановление заводского образа диска **[52](#page-51-0)** восстановление системы **[50](#page-49-0)** вход на FTP-сервер, анонимный **[60](#page-59-0)**

# Д

данные, резервное копирование **[35](#page-34-0)** диагностическая контрольная таблица **[62](#page-61-0)** диски

выброс **[32](#page-31-0)**

использование **[32](#page-31-0)**

диски DVD, воспроизведение и создание **[33](#page-32-0)** дисковод

поддерживаемые размеры дисков **[32](#page-31-0)** драйверы и данные для загрузки **[67](#page-66-0)**

## И

изделия

информация и покупка **[61](#page-60-0)** индикаторы состояния устройств **[14](#page-13-0)** источники дополнительной информации **[65](#page-64-0)**

# К

компакт-диски, воспроизведение и создание **[33](#page-32-0)** компьютер, подготовка к работе **[5](#page-4-0)**

## Н

набор микросхем **[70](#page-69-0)** настройка параметры потребления энергии **[34](#page-33-0)** рабочий стол **[33](#page-32-0)** неполадки аппаратных средств диагностика **[47](#page-46-0)** неполадки памяти устранение **[39](#page-38-0)** неполадки питания, устранение **[37](#page-36-0)** неполадки программного обеспечения **[40](#page-39-0)** неполадки, устранение **[36](#page-35-0)**

### Указатель

# О

обращение в компанию Dell **[62](#page-61-0)** обращение в компанию Dell через Интернет **[63](#page-62-0)** обслуживание клиентов **[58](#page-57-0)** отправка изделий с целью возврата или ремонта **[61](#page-60-0)**

## П

переключатель беспроводного режима **[7](#page-6-0)**, **[15](#page-14-0)**, **[36](#page-35-0)** переустановка Windows **[50](#page-49-0)** повреждение, предотвращение **[5](#page-4-0)** подготовка к работе, перед началом работы **[5](#page-4-0)** поддержка памяти **[69](#page-68-0)** подключение

к Интернету **[10](#page-9-0)**

подключение к Интернету **[10](#page-9-0)** поставщик услуг Интернета поставщик услуг интернета **[10](#page-9-0)** потребление энергии снижение **[34](#page-33-0)** приток воздуха, обеспечение **[5](#page-4-0)** проводная сеть сетевой кабель, подключение **[8](#page-7-0)** программные функциональные возможности **[33](#page-32-0)** процессор **[68](#page-67-0)**

## Р

резервные копии создание **[35](#page-34-0)** ресурсы, дополнительные источники **[65](#page-64-0)** руководство по технологиям Dell дополнительная информация **[65](#page-64-0)**

# С

сетевое подключение исправление **[36](#page-35-0)** сетевые фильтры, использование **[6](#page-5-0)** системные сообщения **[44](#page-43-0)** скорость сетевого подключения проверка **[36](#page-35-0)** служба AutoTech **[60](#page-59-0)** снижение потребления энергии **[34](#page-33-0)** состояние заказа **[60](#page-59-0)** справка получение помощи и поддержки **[57](#page-56-0)** средство устранения неполадок оборудования **[47](#page-46-0)**

# Т

техническая поддержка **[58](#page-57-0)** технические характеристики **[68](#page-67-0)**

# У

установка подставки **[6](#page-5-0)** устранение неполадок **[36](#page-35-0)** утилита восстановления заводского образа диска Dell Factory Image Restore **[50](#page-49-0)**

# Ц

Центр технической поддержки компании Dell **[43](#page-42-0)**

### Ш

шина расширения **[70](#page-69-0)**

### Указатель